# Schieb Report

## Ausgabe 2020.45

**schieb.de** News von Jörg Schieb. https://www.schieb.de

#### **Alle Tabs bei Edge für Android schließen**

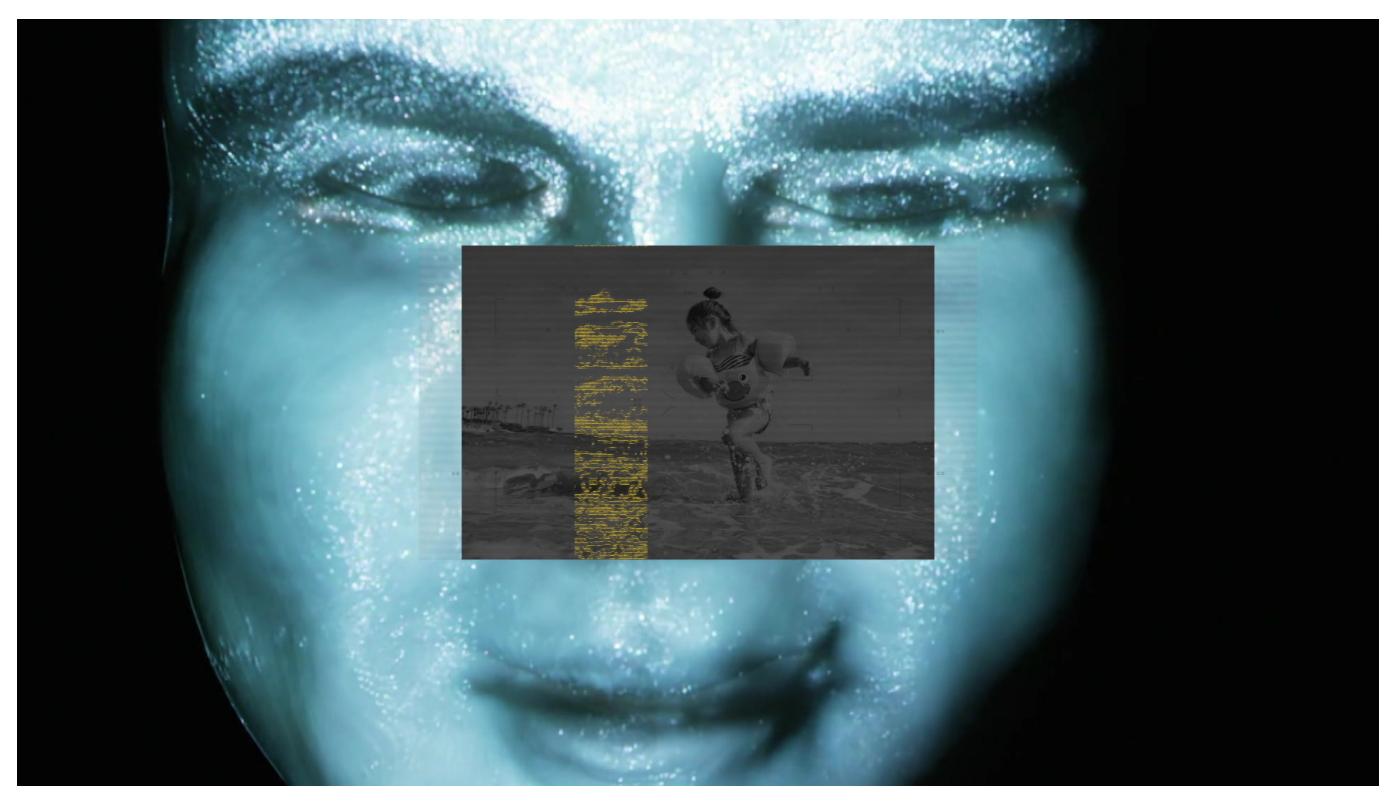

Die Arbeit mit einem beliebigen Webbrowser gerät schnell zur Sammlung von einzelnen Tabs. Der Vorteil: Sie haben verschiedene Webseiten parallel verfügbar und müssen diese nicht erneut aufrufen, wenn Sie noch einmal dahin zurück wollen. Der Nachteil: Wie werden Sie sie dann los, wenn Sie sie nicht mehr brauchen?

Der einfachste Weg ist das manuelle Schließen der einzelnen Tabs, indem Sie auf das Kreuz links neben dem Namen klicken. Sollte das nicht vorhanden sein, dann tippen Sie trotzdem mir dem Finger in den entsprechenden Bereich. Das Verfahren ist aber bei zweistelliger Tab-Anzahl nicht wirklich praktikabel und dauert zu lange.

### IORGS

**schieb.de** News von Jörg Schieb. https://www.schieb.de

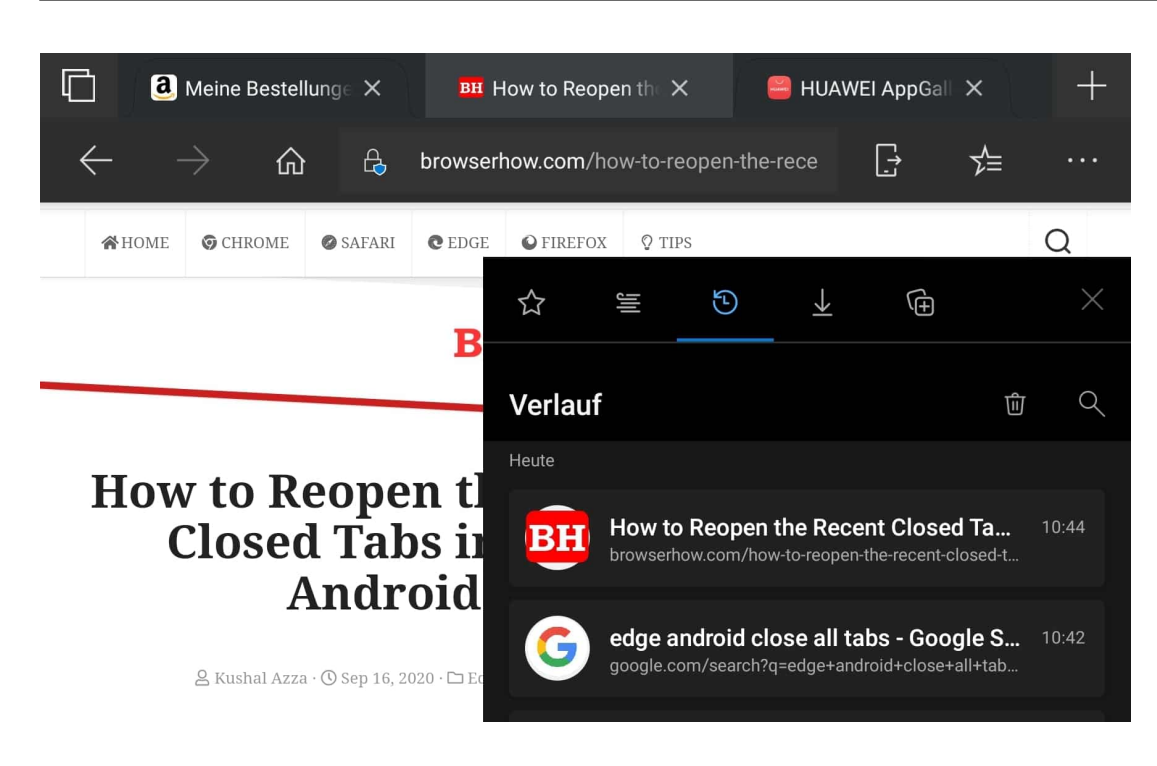

Leider fehlt die Möglichkeit, alle Tabs zu schließen. Auch wenn Sie [Edge](https://www.microsoft.com/de-de/edge) beenden, dann werden alle Tabs wieder neu geöffnet. Die Lösung ist versteckt: Halten Sie den Finger länger auf einem der Kreuze zum Schließen eines Tabs gedruckt. Es öffnet sich ein kleines Fenster, in dem **Alle Tabs schließen** steht. Tippen Sie darauf, dann werden alle Tabs geschlossen und Edge ist wieder jungfräulich.

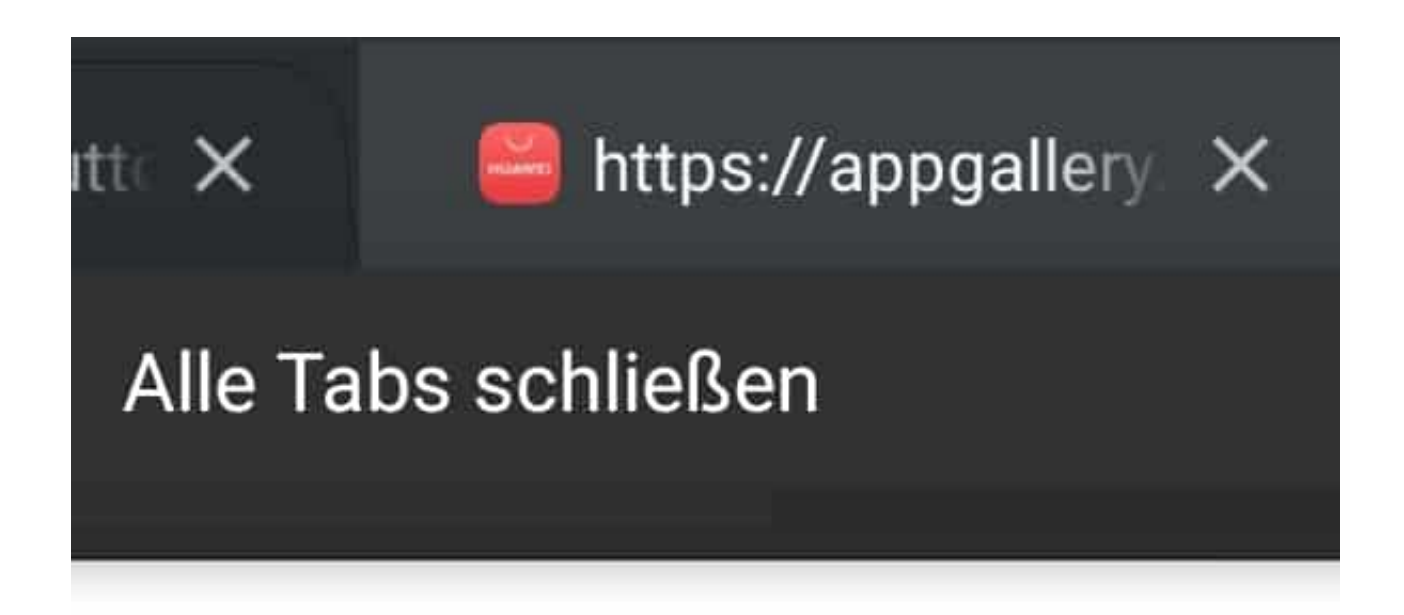

**schieb.de** News von Jörg Schieb. https://www.schieb.de

#### **5G bei iPhones stromsparend nutzen**

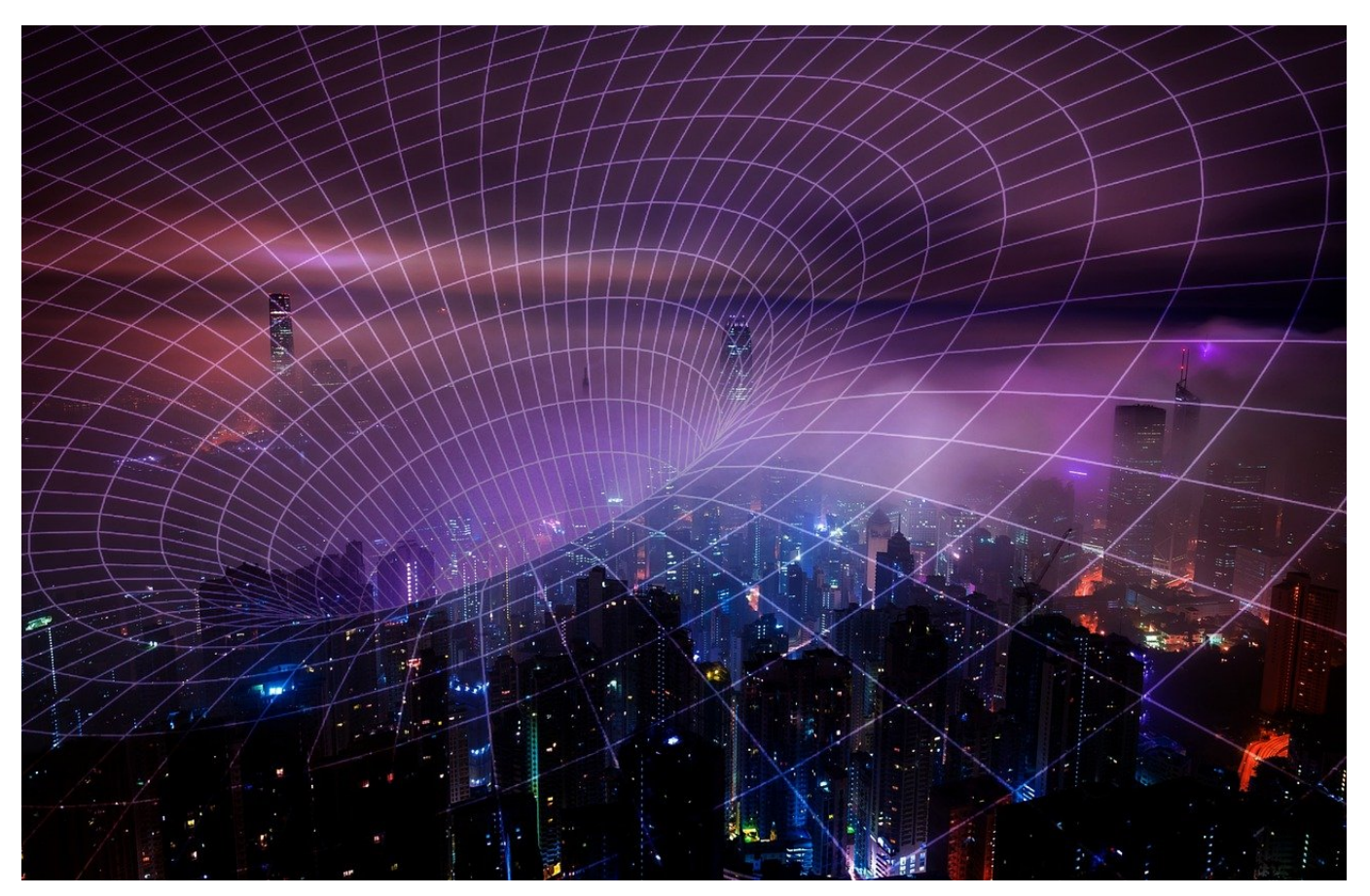

Vorbei sind die Zeiten, in denen die Vorstellung neuer iPhones überraschende und revolutionäre Neuerungen brachte. Die iPhone 12-Serie hat neben den obligatorischen Kamera-Verbesserungen vor allem eine Neuigkeit mit an Bord: 5G, den neuen, schnelleren Mobilfunkstandard. Der saugt allerdings kräftig am Akku und verringert die Laufzeit. Wir zeigen Ihnen, wie Sie den goldenen Mittelweg bei einem iPhone 12/Pro/Max finden!

5G funktioniert (zumindest im aktuellen Software-Stand) nur dann, wenn nur eine SIM-Karte aktiv ist. Wie Sie 5G trotzdem aktivieren können, finden Sie hier. Um den Verbindungsmodus von 5G zu beeinflussen, klicken Sie auf **Einstellungen** > **Mobiles Netz** > **Sprache & Daten**.

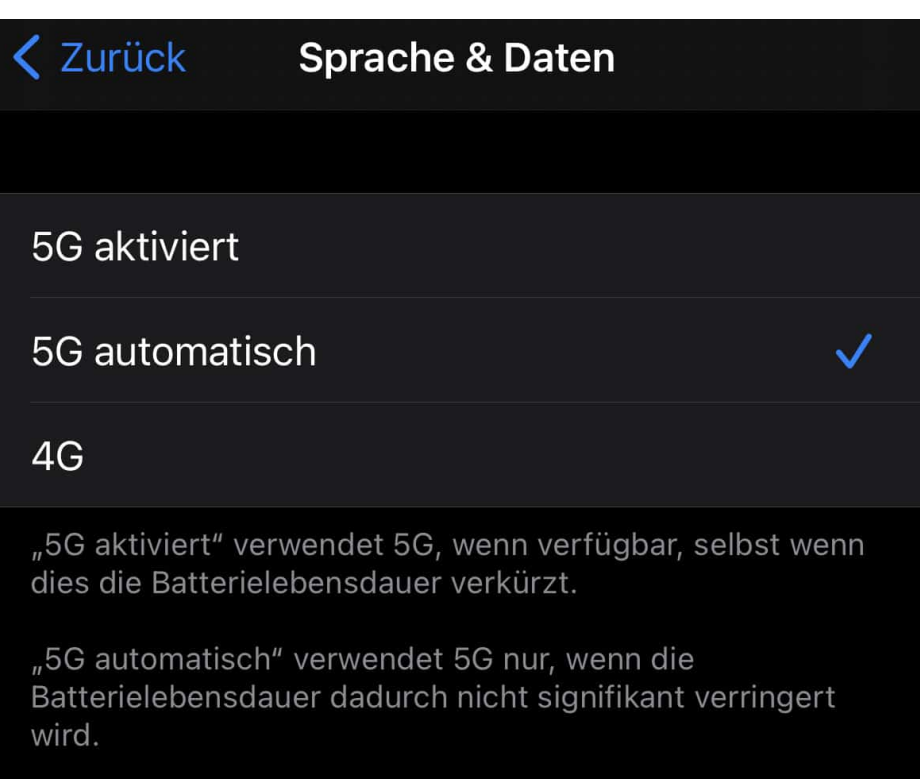

Hier finden Sie drei Einstellungen für die schnelle Datenverbindung:

**4G**: Das iPhone nutzt die schnellste Datenverbindung, die verfügbar ist, aber eben nicht dem 5G-Standard genügt. Das reicht für die meisten Anwendungen und schont den Akku.

**5G automatisch**: 5G wird nur dann eingeschaltet, wenn zu erwarten ist, dass größere Datenmengen heruntergeladen werden sollen. Beispielsweise am Anfang einer Netflix-Folge, wenn der Wiedergabepuffer aufgebaut wird. Das iPhone schaltet automatisch auf LTE herunter, wenn die Anforderung nicht mehr besteht. Der Vorteil: Der hohe Stromverbrauch ist nur kurzzeitig vorhanden. Dies ist die empfohlene Einstellung!

**5G aktiviert**: 5G ist immer aktiv und wird bei Netzverfügbarkeit genutzt. Der Akkuverbrauch ist entsprechend hoch, die Downloads aber immer so schnell, wie es das Netz zulässt.

**schieb.de** News von Jörg Schieb. https://www.schieb.de

#### **DownDetector - Warum sind Dienste nicht erreichbar?**

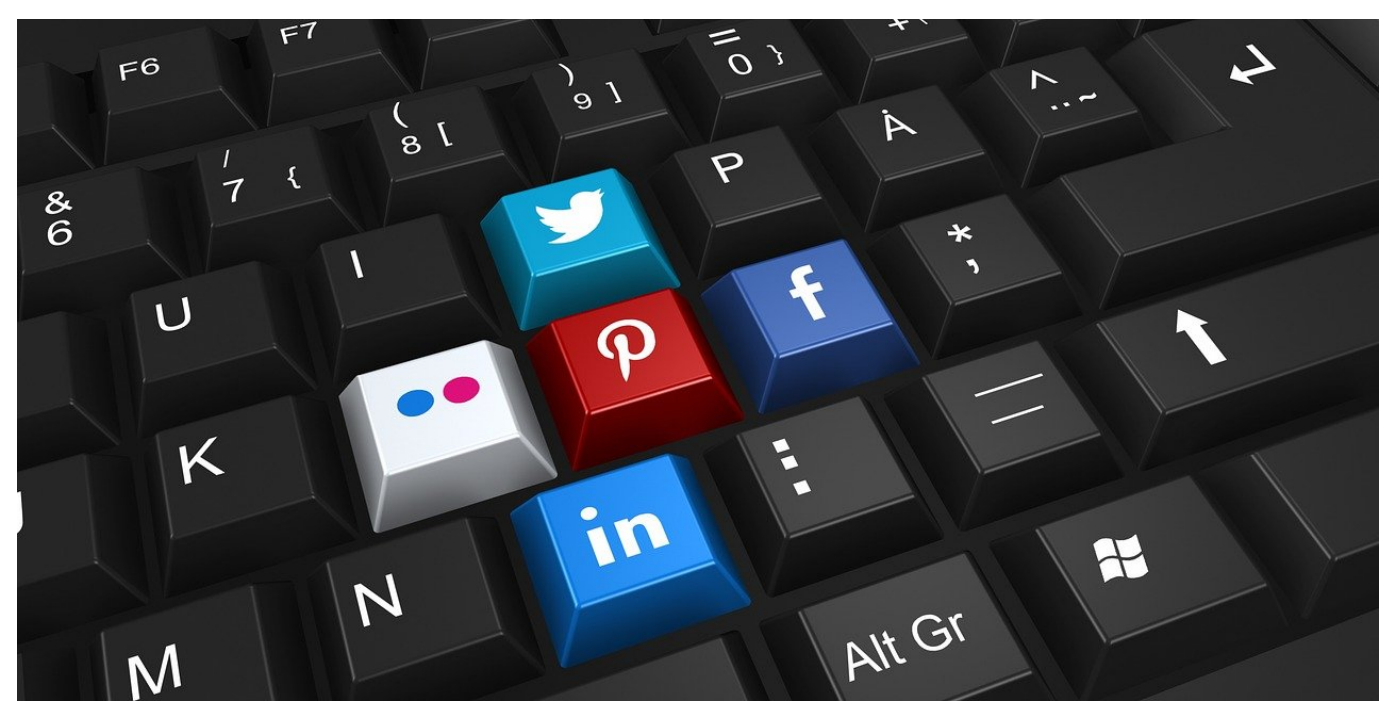

Wir verlassen uns immer mehr auf Internet-Dienste. E-Mail, Musik und Filme, Bestellungen, all das können Sie im Internet bestellen und nutzen das Internet dafür. Das funktioniert über Wochen wunderbar, plötzlich können Sie sich nicht mehr anmelden oder bekommen Fehlermeldungen. Die erste Reaktion ist oft das Verändern der Einstellungen. Das richtet aber oft mehr Schaden an, als es nutzt und ist meist nicht nötig.

Internet-Dienstleister sind genauso wie alle anderen Anbeiter von Services immer mal wieder von einer Auszeit betroffen. Die Server müssen gewartet werden, es treten Fehler auf, die einen Neustart erfordern oder die Internetverbindung ist kurzfristig gestört. Im Idealfall bekommen Sie per E-Mail eine Information darüber oder sehen auf der Webseite - so sie denn erreichbar ist - einen Hinweis.

#### JÖRGG EB

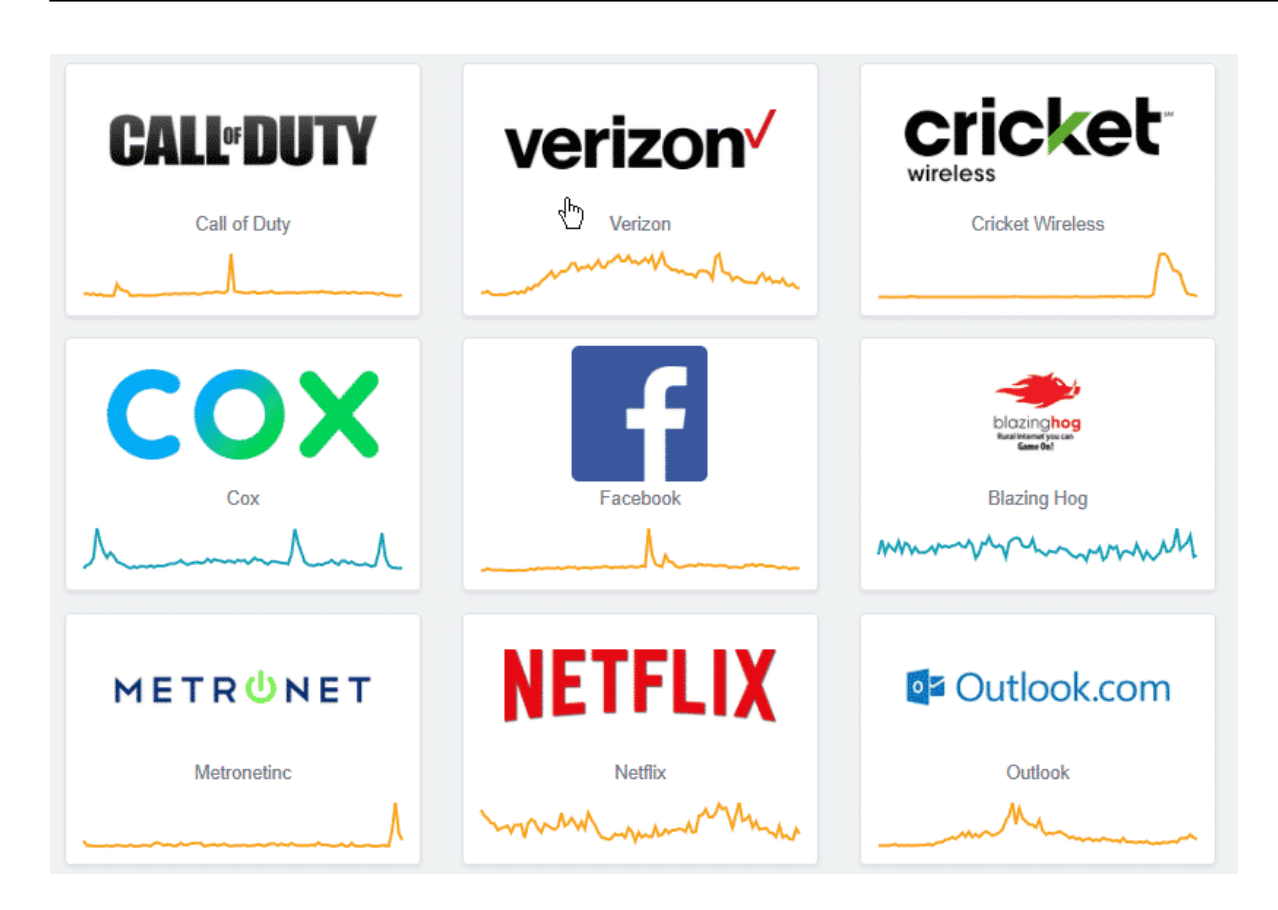

Sie können aber auch die Schwarmintelligenz Ihrer mitleidenden Mitbenutzer nutzen: Viel schneller als jede Pressemitteilung merken die Benutzer das Problem, und melden es an Portale wie DownDetector oder AlleStörungen. Wenn Sie auf einem der Portale einen deutlichen Anstieg der Beschwerden sehen, dann gehen Sie getrost davon aus, dass das Problem auf Anbieterseite liegt. Ändern Sie nichts an Ihrem System. Das führt später nur zu Problemen, wenn der Dienst wieder einwandfrei funktioniert!

**schieb.de** News von Jörg Schieb. https://www.schieb.de

#### **Standardbrowser bei iOS 14 festlegen**

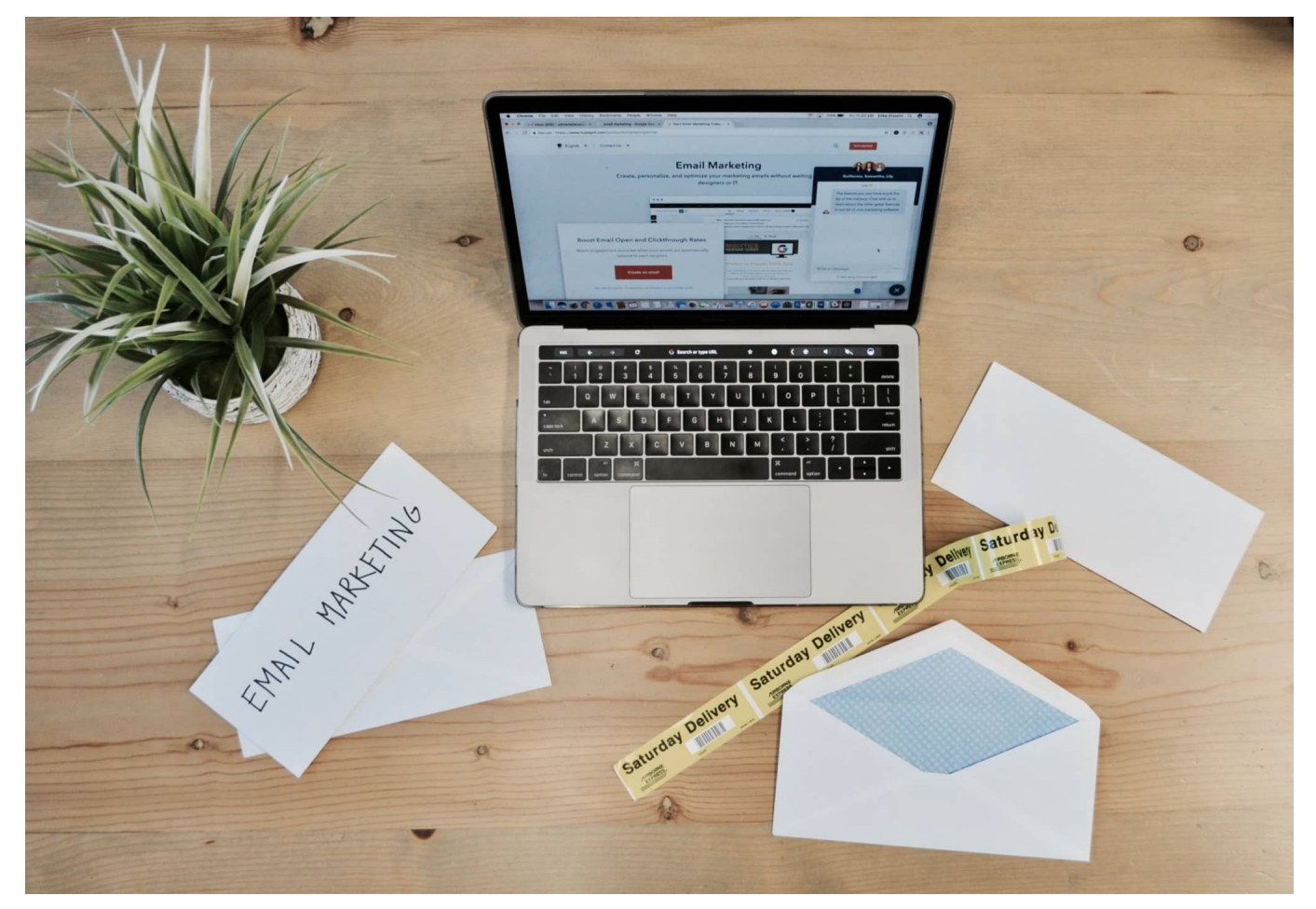

Safari ist der Browser der Wahl auf allen Apple-Geräten. Wenn Sie sich alleine in der Apple-Welt bewegen, dann ist das ach vollkommen okay: Safari synchronisiert Passwörter und Formulardaten via iCloud auf die verschiedenen Geräte. Dumm nur, wenn Sie zwar ein iPhone oder iPad benutzen, aber auf dem PC Edge oder Chrome benutzen wollen. Wir zeigen Ihnen, wie Sie trotzdem komfortabel unter iOS arbeiten können!

Mit iOS 14 hat eine Funktion Einzug gehalten, die auf Desktops schon lange Standard ist: Die Möglichkeit, den Standard-Browser festzulegen. Das ist vor allem dann wichtig, wenn Sie auf einen Link in einer E-Mail oder Webseite klicken, denn dann startet der Standard-Browser.

Damit dies möglich ist, müssen Sie den Browser natürlich erst einmal aus dem App Store installieren. Dann wechseln Sie in die Einstellungen von iOS und rollen nach unten, bis Sie den Eintrag für einen der installierten Browser sehen. Tippen

Sie diesen an.

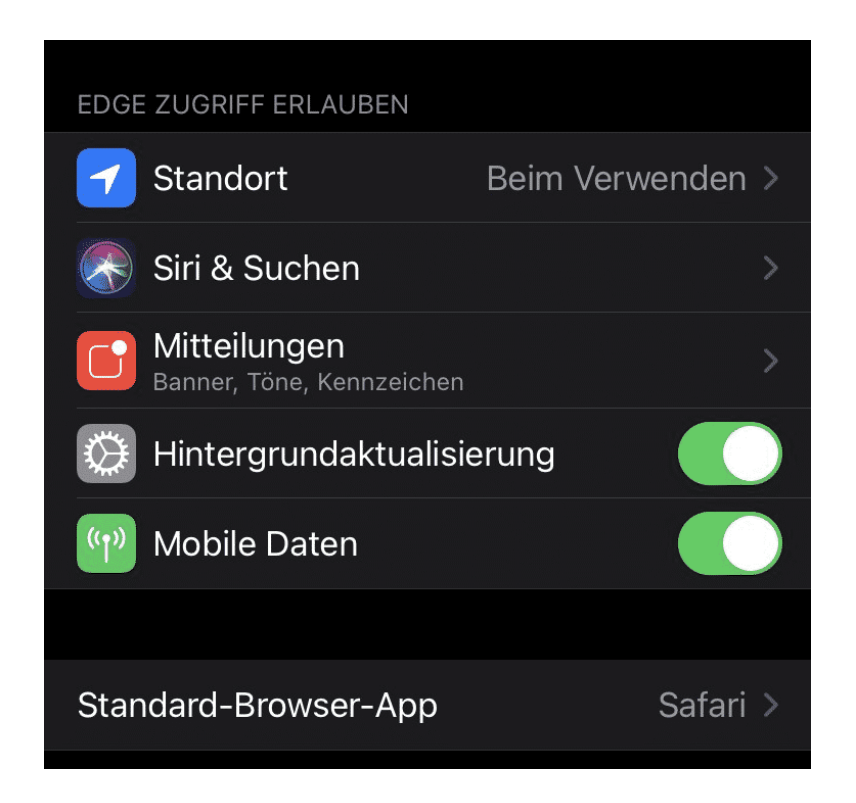

Als nächstes suchen Sie den Eintrag **Standard-Browser-App**. Wenn Sie diesen antippen, dann zeigt Ihnen iOS alle installierten Browser an. Markieren Sie den, der Standard-Browser werden soll.

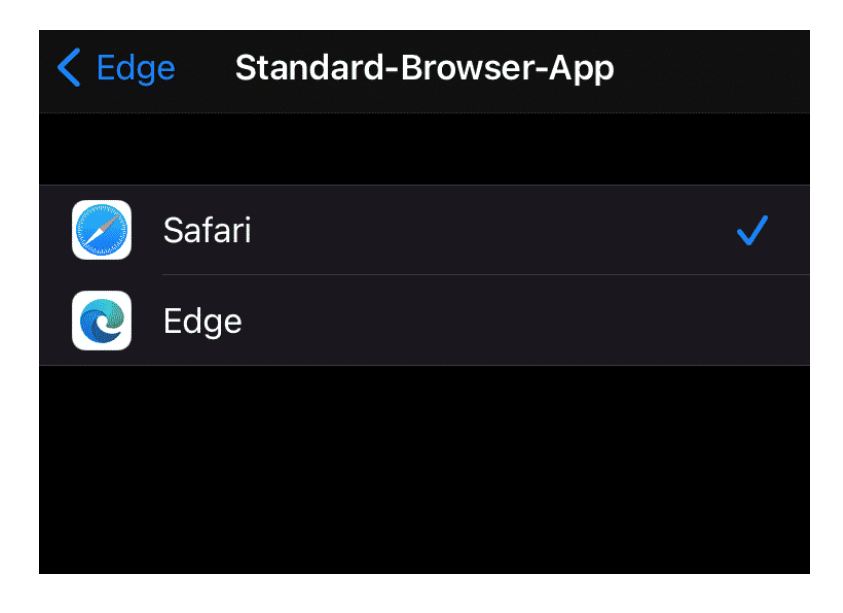

Beim nächsten Klick auf einen Link wird der neue Standard-Browser geöffnet.

**schieb.de** News von Jörg Schieb. https://www.schieb.de

#### **Notizen aufnehmen mit EverNote**

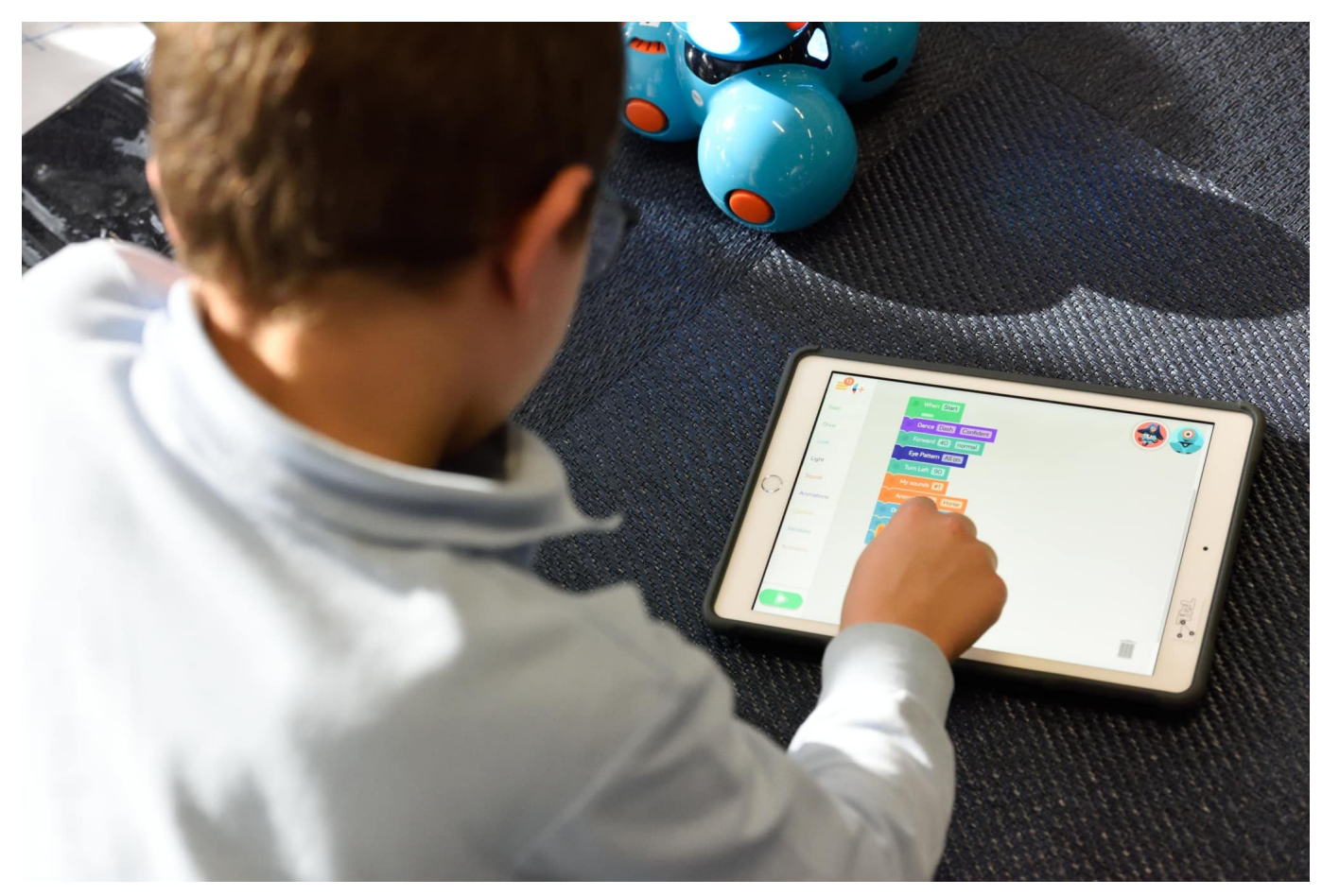

```
r Ideen. Zu ganz unterschiedlichen Themen, mit dauernd aktualisierten Zielsetzungen. Lassen Sie sich nicht dazu verleiten, noch die klassischen gelben Postlts zu nutzen. Das können Sie b
diverse Programme, mit denen Sie Ihre Gedanken festhalten können. Idealerweise inklusive Cloud-Synchronisierung, damit Sie diese auch auf allen Geräten aktuell zur Verfügung haben. OneMote, ist hier eine der verbreiteten A
```
Wenn Sie eine ein wenig schlankere Lösung bevorzugen, die ihre eigenen Vorteile hat, dann sollten Sie sich Evernote anschauen. Das Programm ist schon lange auf dem Markt, ebenfalls für alle Plattformen verfügbar und hat für den semiprofessionellen Anwender den Vorteil, dass es weniger überladen wirkt als OneNote. Auch die Struktur ist eine andere: Während OneNote die Organisation in Notizbüchern durchführt, geht EverNote mehr in die Richtung der Verschlagwortung.

Zu jeder Notiz können Schlagworte, so genannte Tags, vergeben werden. Damit können Sie Notizen in einer Sortierung ablegen, die genau Ihren Anforderungen entspricht. Sie vergeben die Schlagworte, die für Sie relevant sind. Das hilft Ihnen vor allem, wenn Sie Informationen aus externen Quellen wie dem Internet zusammensammeln und in Ihrem virtuellen Notizblock ablegen wollen.

Die Gestaltung der Notizen ist bei EverNote einfacher als bei OneNote. Wenn Ihnen die Gestaltungsmöglichkeiten ausreichen, dann können Sie schnell Notizen erzeugen, die einfach wieder aufzufinden sind.

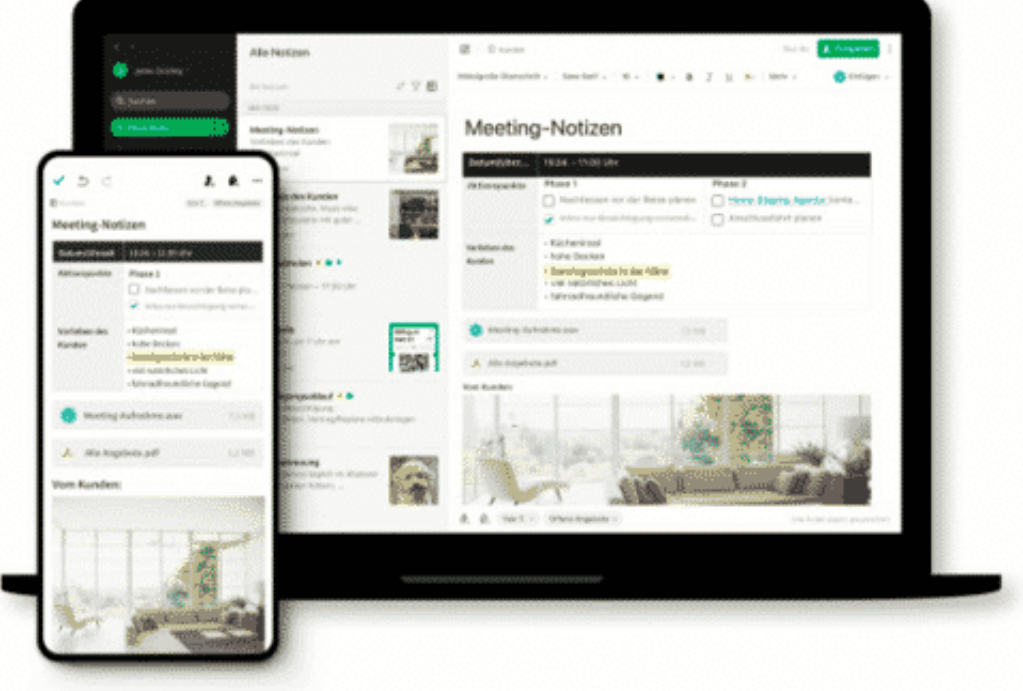

Die Integration in Office ist zwar vorhanden, allerdings deutlich einfacher ausgestaltet. Das macht aber vor allem dann nichts, wenn Sie tatsächlich nur Notizen machen wollen. Bilder und andere Medien können Sie auch in Evernote einfügen, OneNote ist hier allerdings deutlich flexibler in der Umsetzung.

Der große Vorteil von Evernote ist die Verfügbarkeit von Vorlagen. Was auch immer Sie als Notiz erstellen wollen, EverNote bietet Ihnen ein Grundgerüst, das Sie dann nur noch mit Ihren Inhalten füllen müssen.

Dafür ist OneNote allerdings in der kostenlosen Version nur eingeschränkt nutzbar: Gerade mal 60MB können pro Monat mit der Cloud synchronisiert werden, und es können nur zwei Geräte verwendet werden. Mit der Premium-Version für EUR 6,99 pro Monat geht das Volumen dann schon auf 10GB und uneingeschränkt viele Geräte hoch.

**schieb.de** News von Jörg Schieb. https://www.schieb.de

#### **"Sie stehlen die Wahl": Wir brauchen Regeln für Social Media**

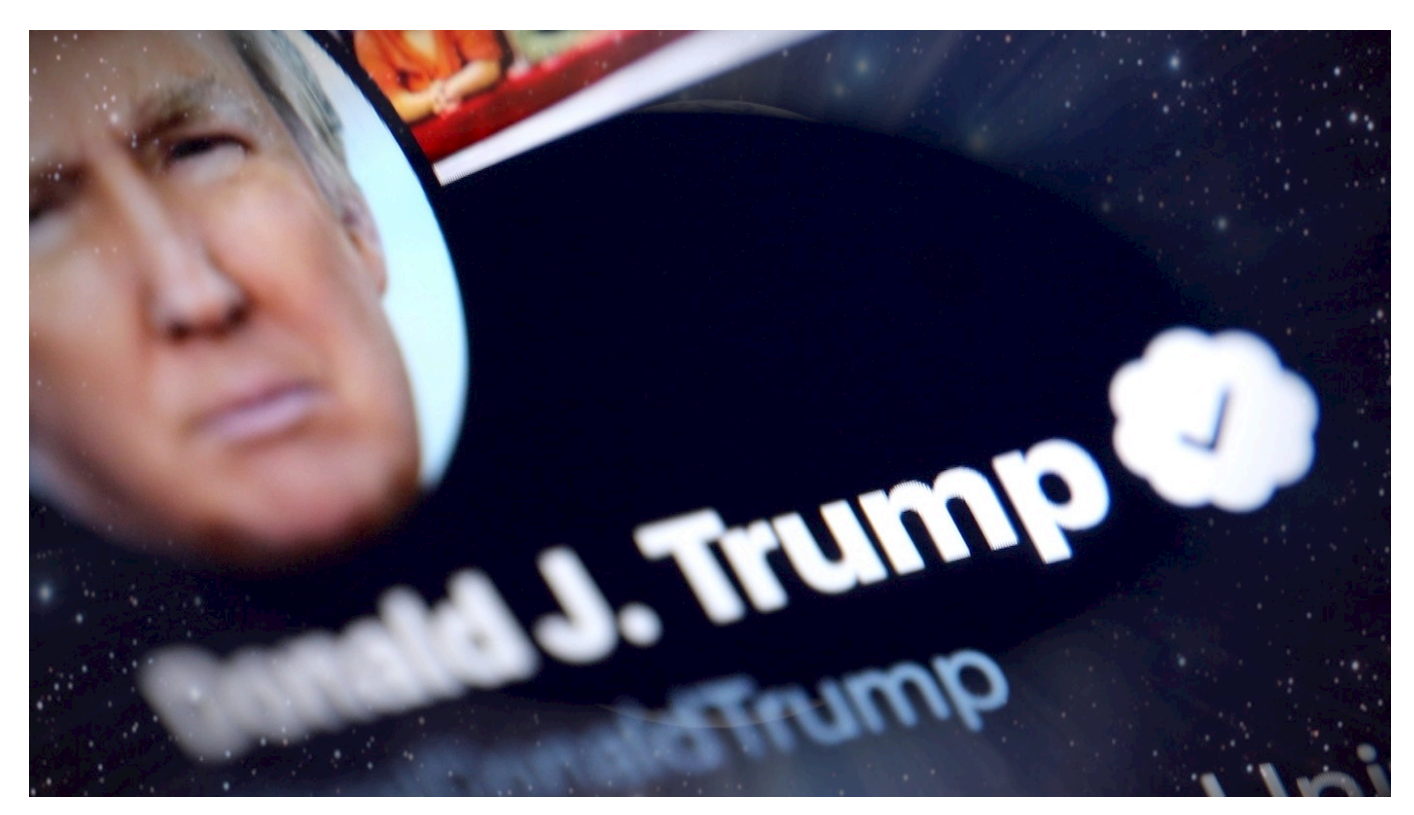

**Der US-Präsident behauptet im Fernsehen und online, er hätte die Wahl gewonnen - und gleichzeitig, die Demokraten hätten "die Wahl gestohlen". Gefährliche Äußerungen, die einer Demokratie schaden können - aber in den Sozialen Netzwerken dennoch auftauchen und verteilt werden. Wir brauchen dringend verbindliche Regeön für alle Akteure, da jeder Anstand abhanden gekommen ist.**

Zum Zeitpunkt, als dieser Blogpost geschrieben wurde, stand noch nicht fest, ob Donald Trump oder Joe Biden nächster US-Präsident wird. Es waren noch nicht alle US-Bundesstaaten mit der Auszählung fertig. Was Donald Trump aber nicht davon abgehalten hat, sich vor Kameras und Mikrofone zu stellen und seinen Wahlsieg zu proklamieren.

#### **US-Präsident Trump feiert sich als Sieger - auf Twitter**

Das habe ich nicht nur im Fernsehen gesehen, sondern auch im Livestream auf Twitter. 10:24 Minuten lang feierte sich der Präsident selbst - und seine Wähler. Das machen alle Politiker. Die meisten allerdings erst, **nachdem** das Wahlergebnis feststeht. Nicht so Donald Trump. Und mehr als das: Donald Trump

behauptete abermals, sollte er am Ende nicht als Wahlsieger dastehen, könne das nur an Manipulation und Diebstahl liegen.

Der Livestream ist ohne einordnenden Hinweis der Plattform. Auch nachdem er nicht mehr live ist, sondern nur noch ein Video. Einen ähnlich lautenden Text-Tweet von Trump hat Twitter immerhin mit einer Warnung versehen. Nur was bringt es: Wer drauf klickt, kann Trumps Nachricht ans Universum lesen: "They are trying to STEAL the election". Sie versuchen, die Wahl zu STEHLEN.

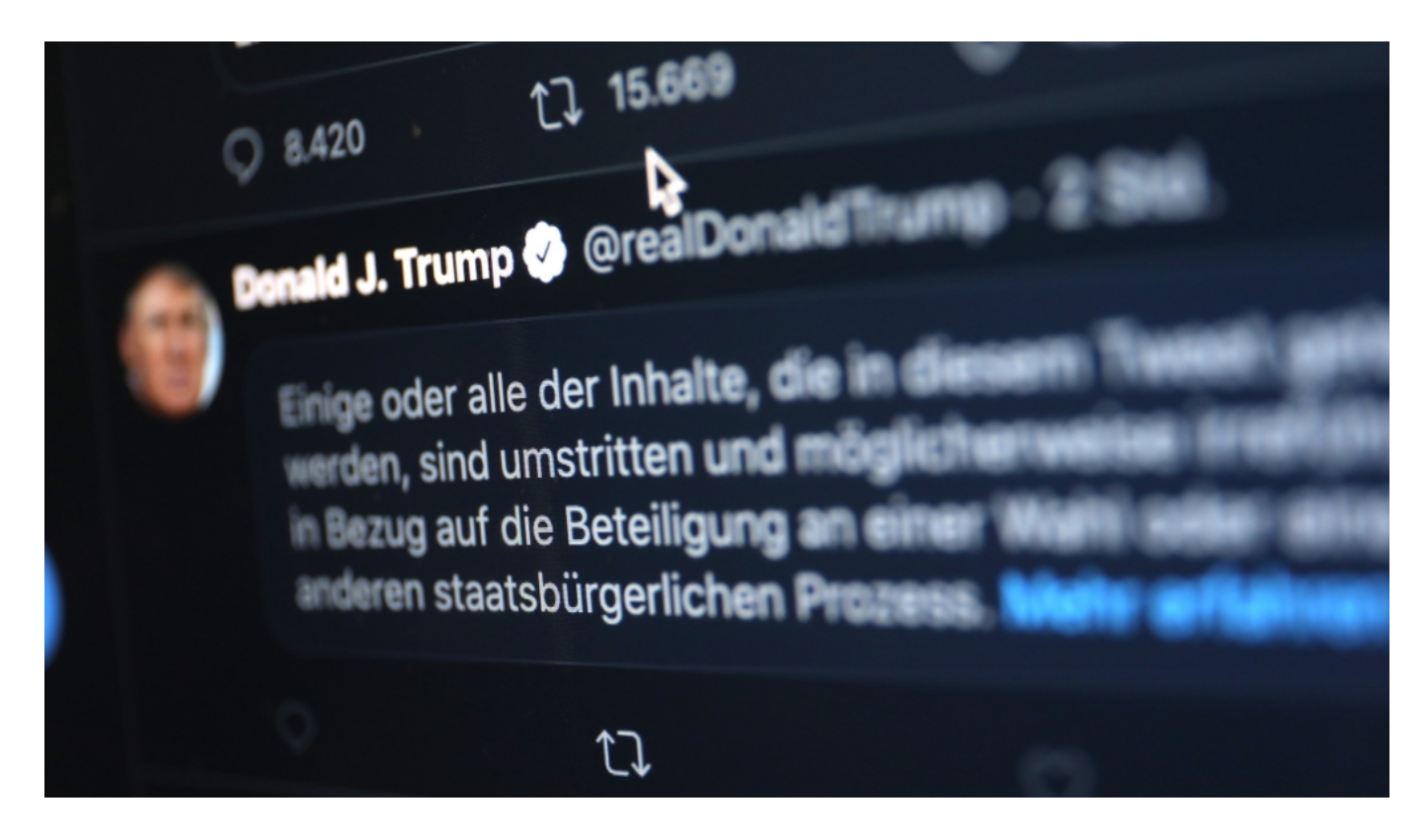

#### **"Soziale Medien" erneut Sprengstoff für die Gesellschaft**

Na, wenn das kein Sprengstoff ist. Denn "sie" - das können ja nur die anderen sein. Die Bösen. Klar, dass Trump-Anhänger durch solche Tweets aufgeheizt werden. Der sogenannten Lügenpresse glaubt doch sowieso niemand, sollte die im Anschluss daran das tatsächliche Wahlergebnis verkünden. Dann gibt's halt den Beleg: **Die** haben die Wahl gestohlen.

Wir müssen nicht darüber diskutieren, dass das Verhalten Donald Trumps alles andere als staatsmännisch, sondern verantwortungslos ist. Mit diesem Verhalten ist er allerdings in den sogenannten "Sozialen Medien" nicht alleine. Denn wenn Donald Trump das kann, warum nicht auch alle anderen?

#### **Eine Kennzeichnung ist weitgehend wirkungslos**

Es ist begrüßenswert, dass Twitter problematische Tweets kennzeichnet. Wirklich wirkungsvoll ist das aber nicht. Denn erstens werden Livestreams nicht gekennzeichnet. Und zweitens: Welche Wirkung entfaltet ein Warnhinweis? Trump-Anhänger lachen sie darüber kaputt - und die Hassbotschaften können ihre schädliche Wirkung entfalten.

Donald Trump nutzt Twitter wie eine Art Fernbedienung. Er weiß, welche Knöpfe er drücken muss, um das Programm zu bekommen, das er sehen will. Und weil Twitter und Co. das zulassen, klappt es auch.

Ich denke, es braucht weltweit strenge Regeln für Plattformen - zumindest für die Tage oder Wochen vor einer wichtigen politischen Wahl. Und an diese Regeln müssen sich dann alle halten, insbesondere die politischen Parteien und Akteure. Etwa:

- Keine persönliche Diffamierung
- Kein Aufruf zur Gewalt
- Keine bewusst falschen Unterstellungen oder Behauptungen über den politischen Gegner
- Kein Aufruf zum Wahlbetrug

Wenn schon der Anstand verloren gegangen ist, muss das die Vernunft regeln.

#### **Corona-Kontaktverfolgung: Das ginge auch digital**

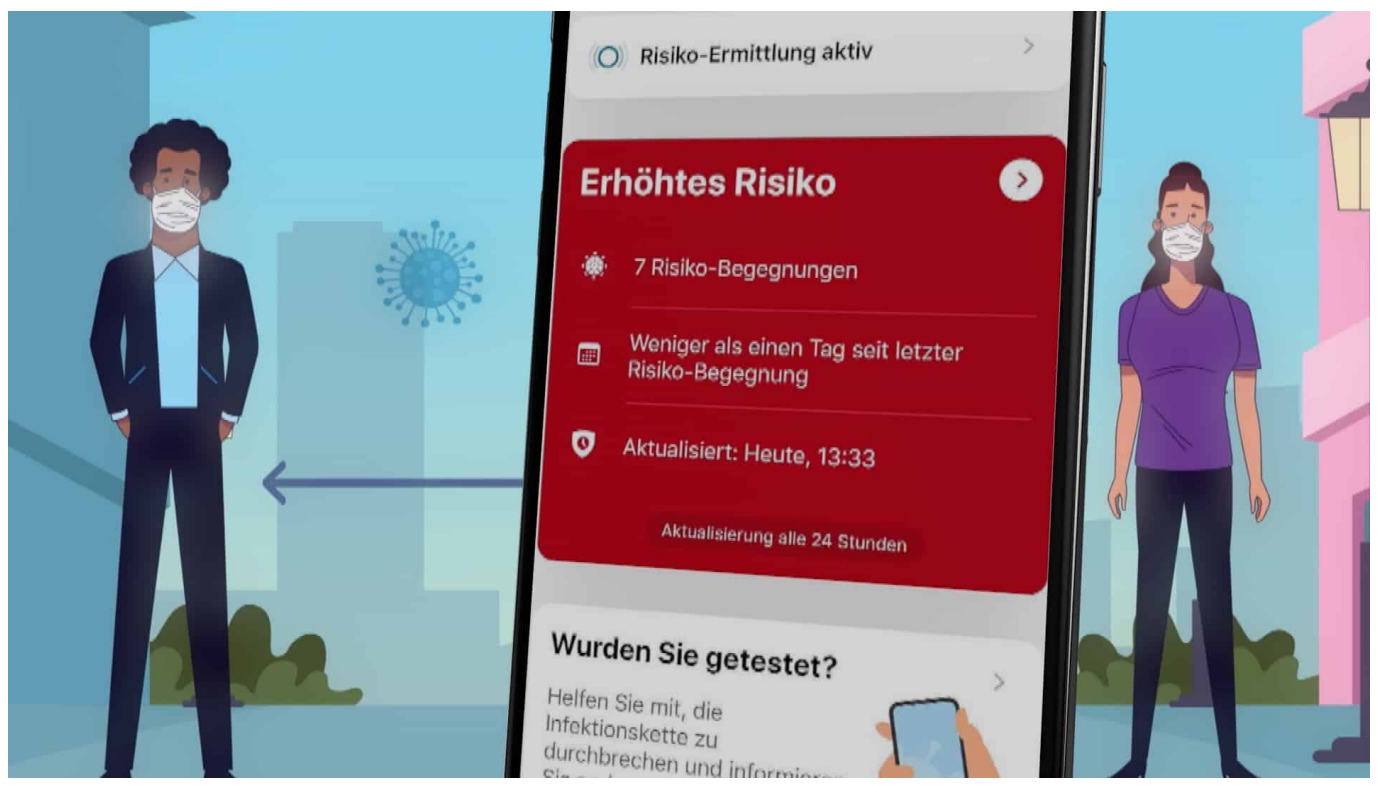

Die Fallzahlen explodieren - und es stellt sich die Frage: Wie der Pandemie beikommen? Mehr Daten könnten helfen, sagen Experten beim RKI - und vor allem in den Gesundheitsämtern. Die Corona Warn App stellt wenige Daten bereit. Es könnten mehr sein.

Das Robert Koch Institut (RKI) meldet jeden Tag neue Corona-Höchstzahlen. Die befürchtete "zweite Welle" ist da und soll durch strenge Kontakteinschränkungen bekämpft werden.

Die Corona Warn App scheint jedenfalls kein Wellenbrecher zu sein. Vor allem deswegen nicht, weil die App weniger Daten bereitstellt, als für Ämter und Forscher wünschenswert wäre. Darüber wird aktuell leidenschaftlich diskutiert.

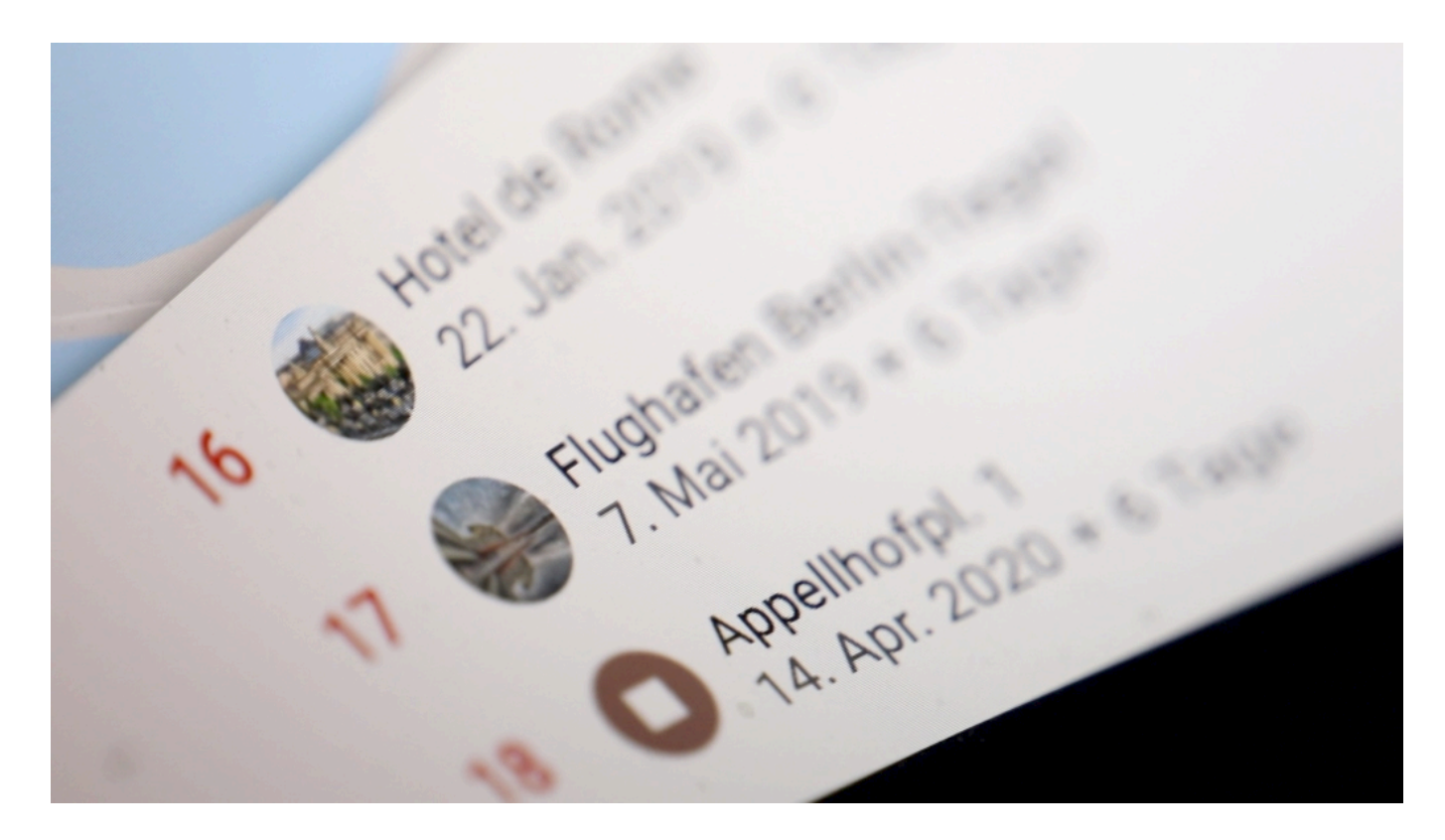

#### **Kontaktverfolgung mit ohnehin vorhandenen Daten**

Gleichzeitig arbeiten Forscher und Experten an Anwendungen, die helfen könnten. Beispiel: Die Medizinische Hochschule Hannover (MHH) hat mit dem Forschungsprojekt "Kadoin" (Kartenbasierte Dokumentation von Indexpatienten) eine interessante Lösung parat. Die Anwendung erlaubt eine digitale Nachverfolgung von Corona-Kontakten. Ein Projekt, das vom Bundesgesundheitsministerium gefördert wird.

"Kadoin" könnte den Gesundheitsämtern die Arbeit erleichtern - bei der Nachverfolgung von Kontakten positiv getesteter Menschen. Aufgrund der stark gestiegenen Infektionszahlen können die Gesundheitsämter diese Aufgabe schon lange nicht mehr erfüllen.

#### **Hilfe durch Google Maps**

Die Idee: Positiv auf Corona getestete Personen sollen ihre Kontakte selbst dokumentieren. Keine neue App, sondern ein visuelles, kartenbasiertes Dokumentationssystem, das die Gesundheitsämter den infizierten Personen zur Verfügung stellen könnten. Infizierte laden dazu ihre Google Maps Timeline hoch und können dann sehen, wo sie in den letzten 14 Tagen gewesen sind. Wen sie

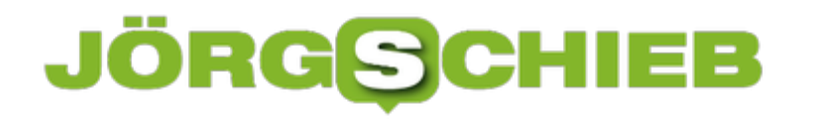

dort getroffen haben, müssen sie selbst in einen Online-Fragebogen eintragen.

Der große Vorteil: Wenn Google Maps aktiv ist - und bei den meisten Menschen ist das so -, erfasst Google jeden besuchten Ort und auch die Dauer des Aufenthalts. Auf diese Weise geraten keine Besuche und so auch keine möglichen Infektionskontakte in Vergessenheit.

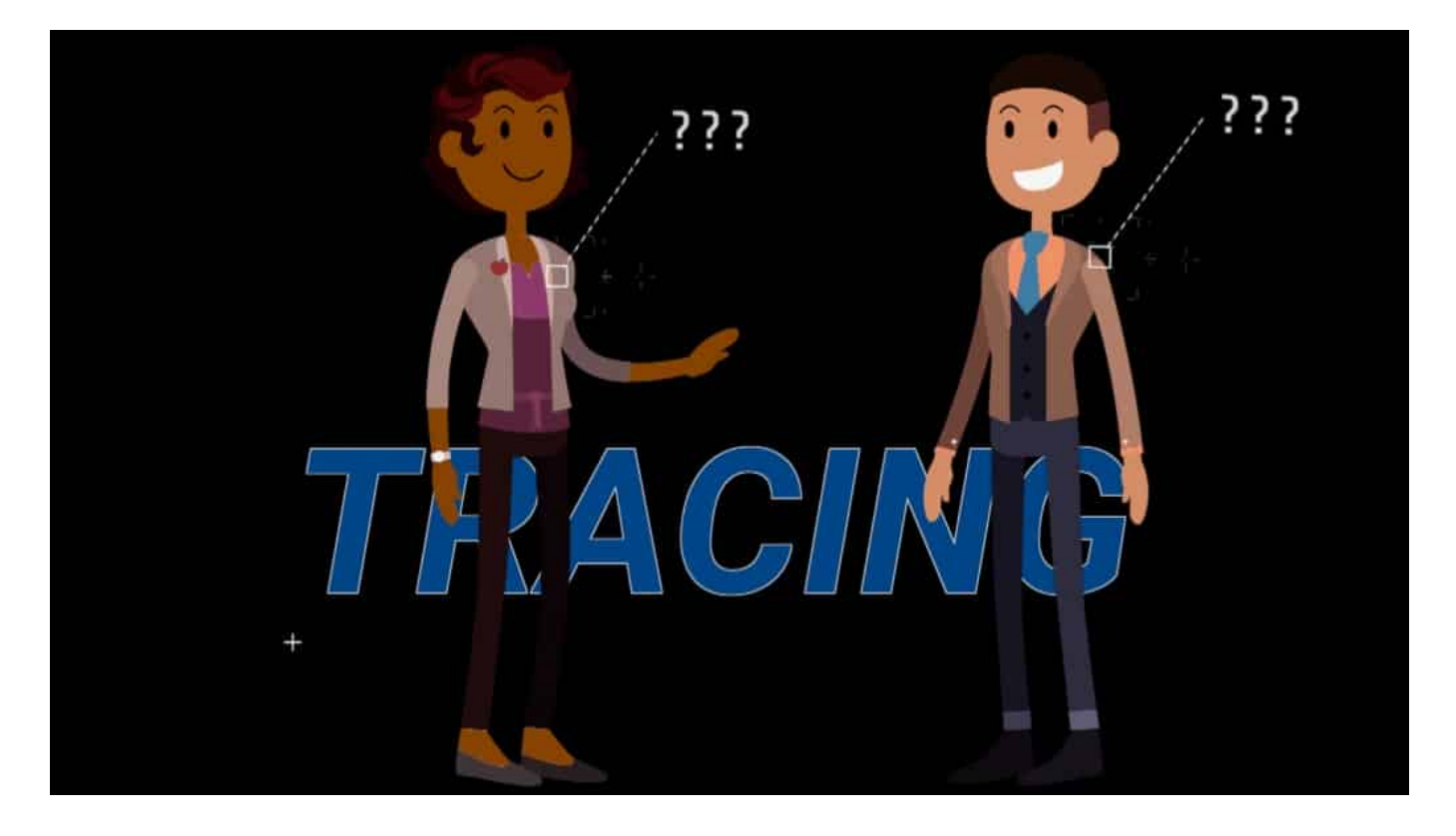

#### **Diskret: Daten bleiben auf dem eigenen Gerät**

Die noch in der Entwicklung befindliche App bleibt diskret: Die Daten kommen aus dem Onlineprofil des Patienten - und werden nur in seinem Gerät gespeichert und verarbeitet. Das Gesundheitsamt erhält durch die Kombination von Technik und User-Angaben nur die Daten, auf die es ohnehin Anspruch hat. Allerdings wird ein derart geführtes Protokoll immer qualitativ hochwertiger sein, als wenn sich jemand nur auf sein Gedächtnis verlässt.

Dieses Konzept lässt sich weiterdenken: Wenn Menschen ihre Bewegungsprofile freiwillig bereitstellen würden, ließen sich auch mühelos die Kontakte ermitteln. Das Problem der Nachverfolgung wäre gelöst - so jedenfalls argumentiert der Philosophie-Professor Julian Nida-Rümelin. Er sagt: Der Datenschutz steht uns im Augenblick im Weg. Lasst uns Bewegungs- und Kontaktdaten nutzen.

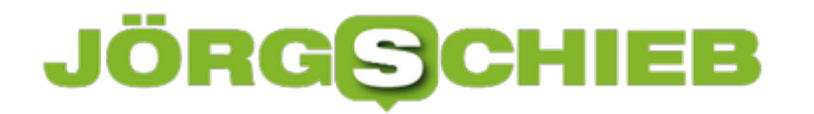

Professor Julian Nila-Rümelin fordert: Die Corona Warn App muss deutlich mehr können

**schieb.de** News von Jörg Schieb. https://www.schieb.de

#### **Ausgeblendete Twitter-Inhalte einblenden**

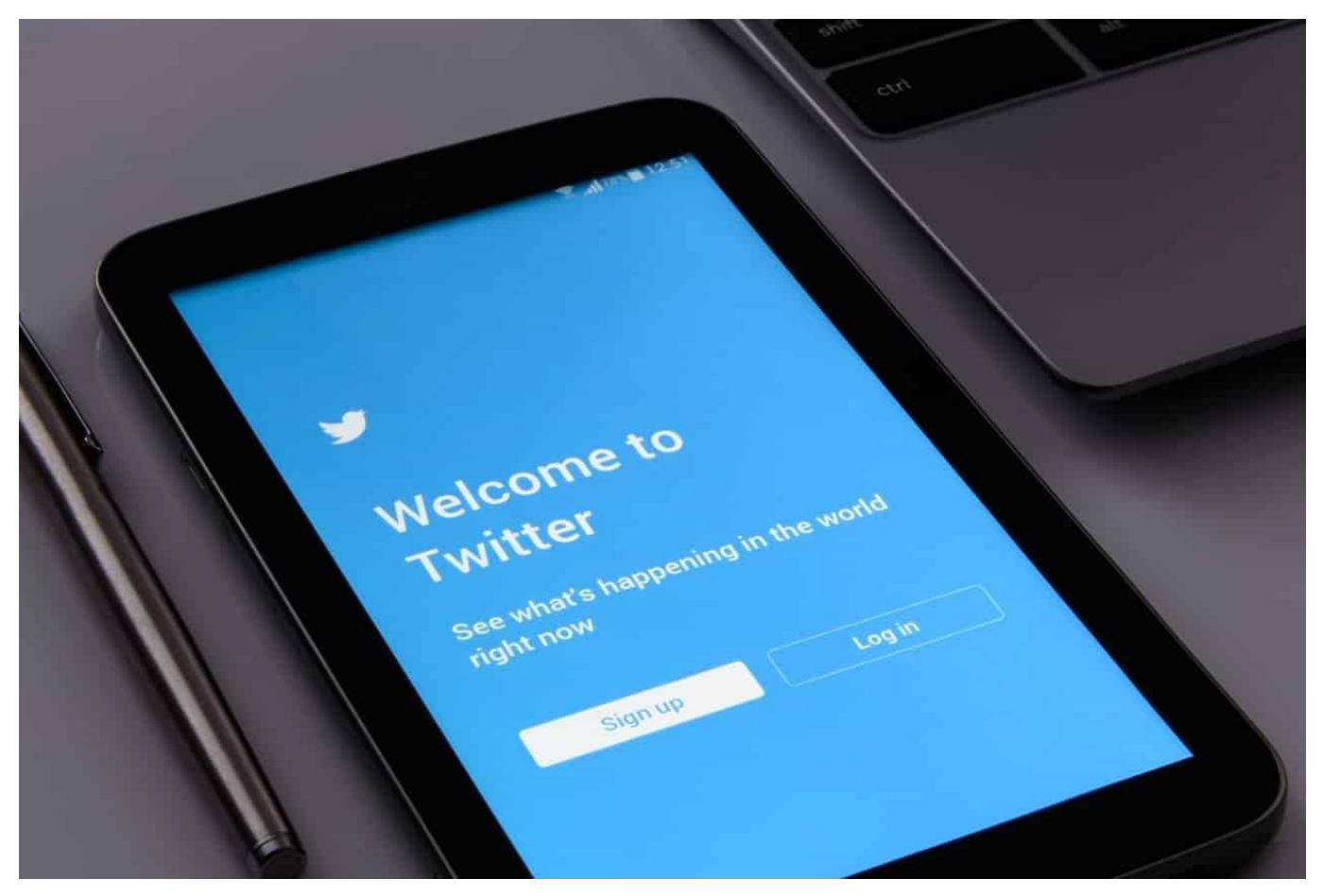

Soziale Netzwerke werden immer mehr durchsetzt von Inhalten, die Sie eigentlich gar nicht sehen möchten. Fake-News, Beleidigungen, all das macht die Nutzung von Twitter, Facebook und Co. nicht wirklich angenehmer. Folgerichtig ergreifen die Netzwerke Maßnahmen, die solche Inhalte automatisiert herausfiltern sollen. Wie bei jedem Automatismus klappt das nicht immer problemlos. Wir zeigen Ihnen, wie Sie bei Twitter ausgeblendete Inhalte sichtbar machen können.

Wenn ein Beitrag bei **Twitter** ausgeblendet wird, dann erscheint statt des Inhalts eine Meldung "Diese Medien enthalten möglicherweise sensible Inhalte". Durch einen Klick auf **Einstellungen** ändern gelangen Sie in die Einstellungen.

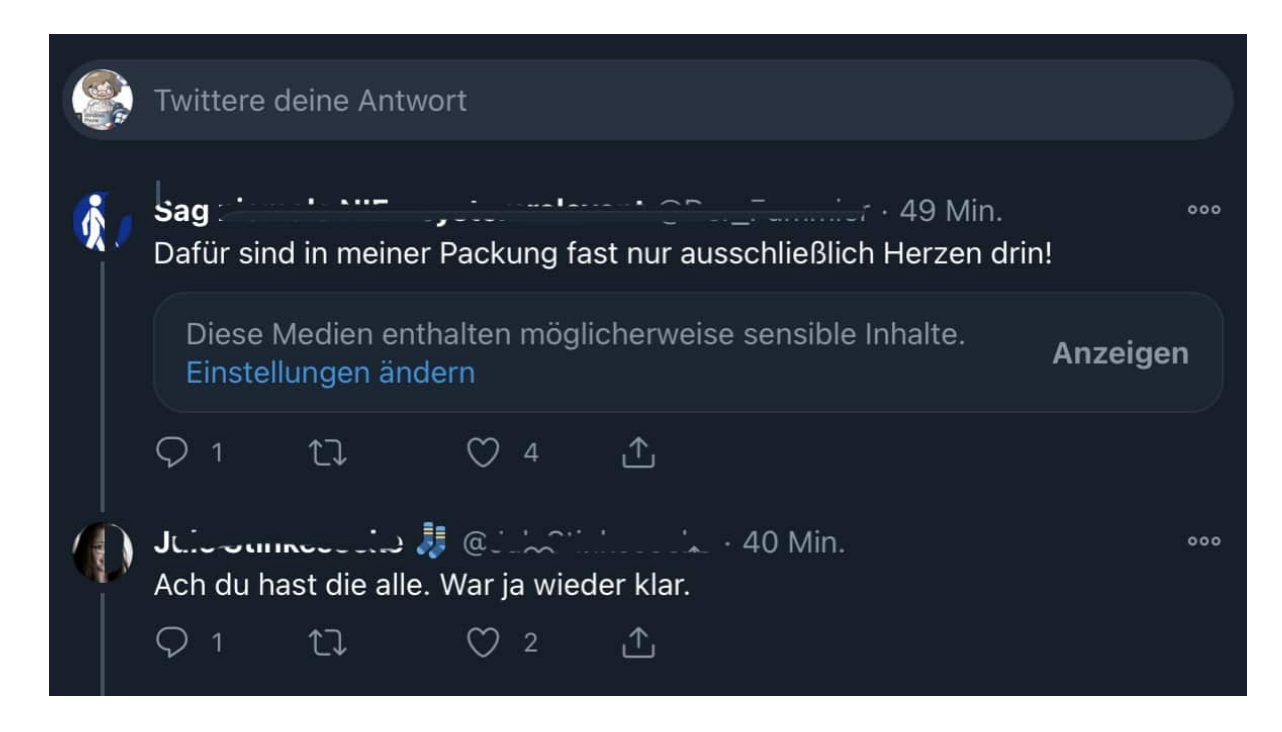

Allgemein erreichen Sie diese Einstellungen auf der Twitter-Webseite unter **Einstellungen** > **Mitteilungen** > **Filter**. DEr schenllste Weg, Beiträge wieder sichtbar zu machen, ist das Entfernen des Hakens neben **Medien anzeigen, die sensible Inhalte beinhalten könnten**. Das betrifft dann auch die Mediendateien wie Videos und Musik.

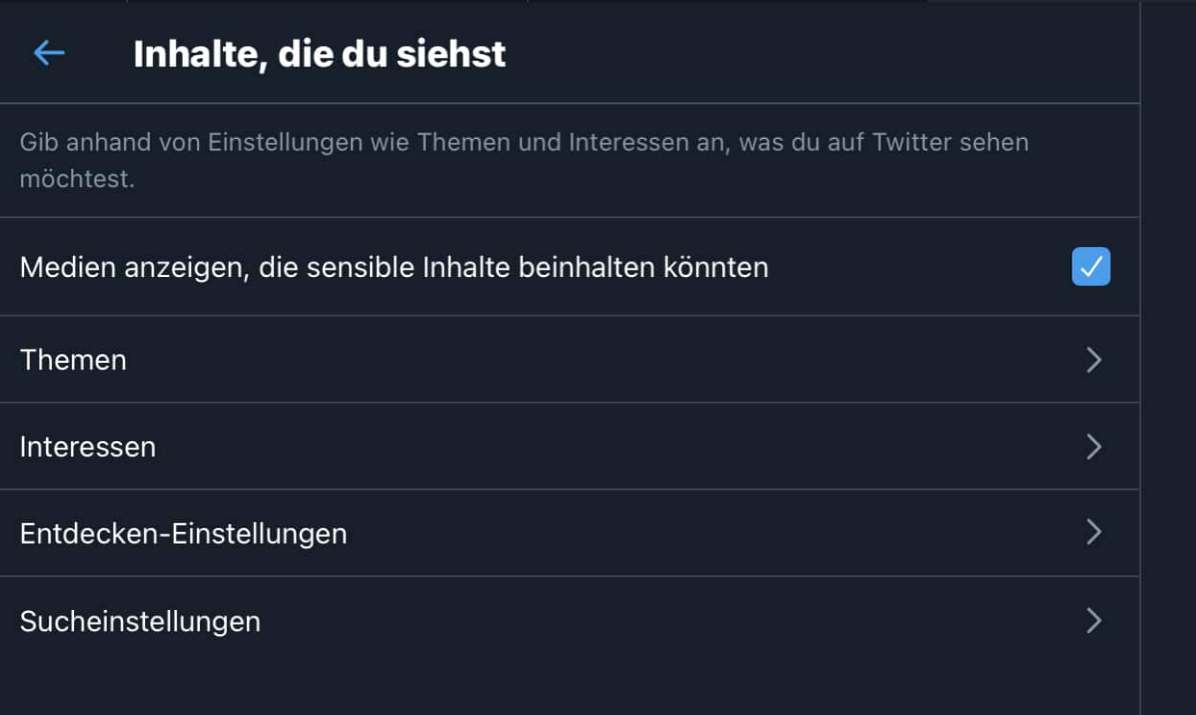

Genauer können Sie Inhalten freigeben oder sperren, wenn Sie in den darunter liegenden Kategorien **Themen**, **Interessen**, **Entdecken-Einstellungen** und

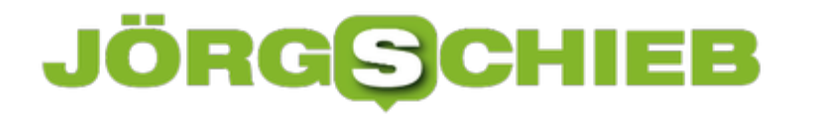

**Sucheinstellungen** entsprechende Sperren einrichten beziehungsweise entfernen.

**schieb.de** News von Jörg Schieb. https://www.schieb.de

#### **WhatsApp: Nachrichten, die sich selbst löschen**

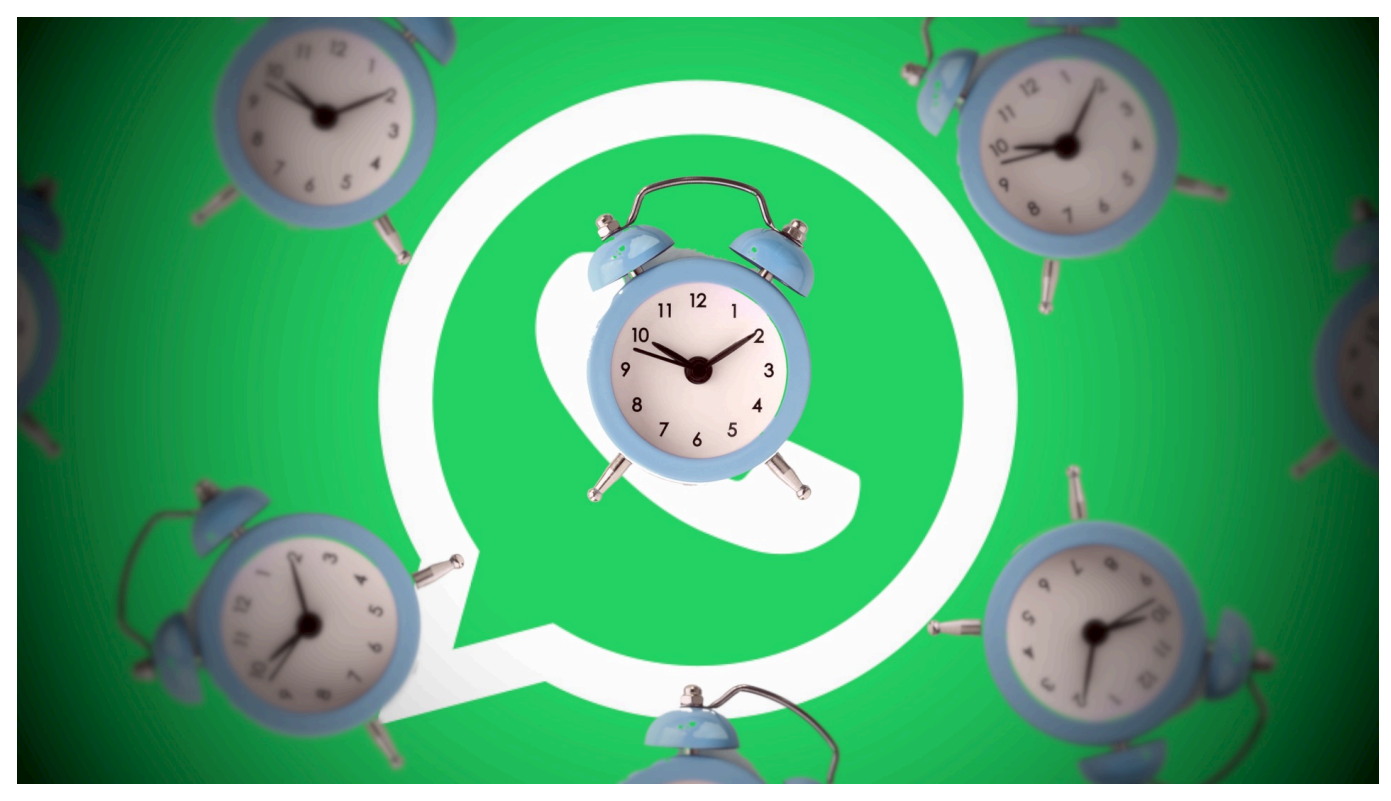

**WhatsApp führt nach dem Vorbild von Snapchat eine neue Funktion ein: Sich selbst löschende Nachrichten. "Ablaufende Nachrichten" genannt. Entsprechend markierte Nachrichten und Fotos verschwinden nach sieben Tagen wieder. Allerdings gibt es eine lange Liste von Ausnahmen.**

Bei "Mission impossible" gehen die ultra-geheimen Nachrichten nach einmaligem Abhören meist effektvoll in Rauch auf. Bänder, die zerstäuben. Geräte, die verglühen. Telefonzellen, die explodieren.

Ja: Im Kino hat halt alles seine Ordnung. Eine Nachricht, die geheim ist und wirklich nur einmal abgehört werden soll, die zerstört sich danach eben von ganz alleine. Das sieht beeindruckend aus - und ist glaubwürdig.

#### **Facebook will den Eindruck erwecken, alles sei flüchtig**

Ganz so wird es bei WhatsApp nicht kommen - obwohl WhatsApp in einem FAQ jetzt erstmals beschreibt, wie die schon vor längerer Zeit angekündigten sich selbst-löschenden Nachrichten funktionieren sollen. Auch wir können also künftig (jetzt gerade noch nicht, aber bald) Nachrichten per WhatsApp verschicken, die sich nach sieben Tagen selbst auflösen - nach dem Vorbild von Snapchat. So das

Versprechen.

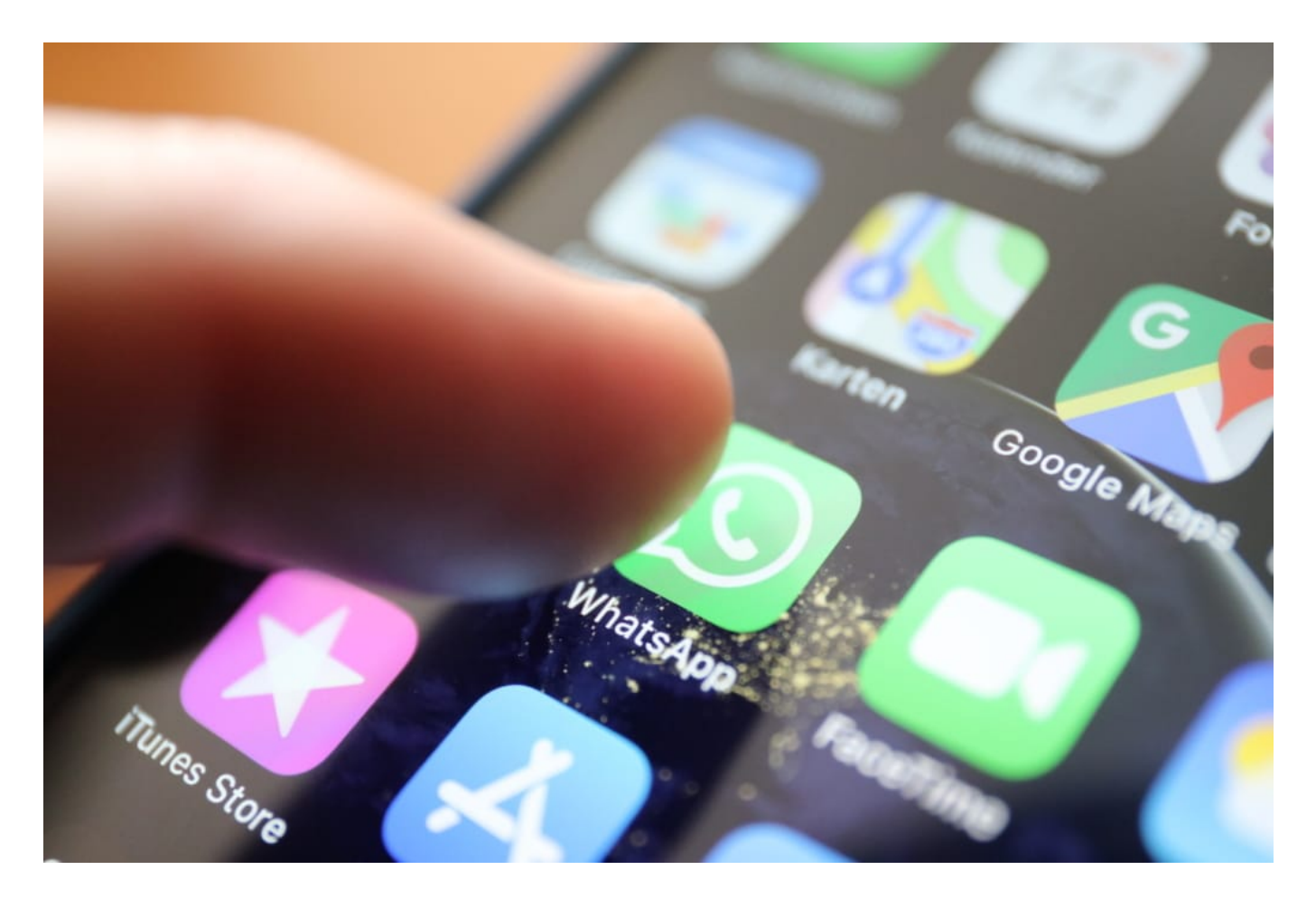

Zum Glück verglüht unser Smartphone dabei nicht. Auch ansonsten hat die selbstlöschende Messenger-Nachricht allerdings nichts mit "Mission Impossible" zu tun. Denn die selbst-löschende WhatsApp-Nachricht vaporisiert keineswegs immer.

Denn: Es kommt darauf an. Macht jemand einen Screenshot von der angeblich sich selbst-löschenden Nachricht, bleibt der natürlich erhalten. Antwortet jemand innerhalb von WhatsApp auf die Nachricht, bleibt sie erhalten. Und wird die Message mit Selbstzerstörungs-Timer in eine Gruppe geschickt, bleibt die Nachricht ebenfalls dauerhaft erhalten. Und: Da WhatsApp Fotos normalerweise automatisch im Gerät speichert, sobald sie ankommen, bleiben auch Fotos mit dem Attribut "selbst-löschend" erhalten.

Viel wichtiger wäre Interoperabilität - jeder Messenger kann mit jedem anderen

#### **Ablaufende Nachrichten: Viele Ausnahmen**

**schieb.de** News von Jörg Schieb. https://www.schieb.de

Es scheint also mehr Ausnahmen zu geben als erfolgsversprechende Situationen. Was die Frage aufwirft, wieso uns WhatsApp so etwas dann überhaupt anbietet. Klar: Es müssen wohl ständig neue Funktionen her, um im Wettbewerb zu bestehen. Vielleicht will Facebook mit diesem Manöver aber auch nur den Eindruck erwecken, bei WhatsApp würde nichts auf Dauer Spuren hinterlassen was natürlich kompletter und perfekter Unfug ist, wie wir wissen.

Die neue Funktion soll "ablaufende Nachrichten" heißen. Sie wird im direkten Chat funktionieren - aber auch in der Gruppe, sofern der Administrator sie aktiviert. Dazu erscheint ein neuer Button "Ablaufende Nachricht", der lediglich angetippt werden muss.

Dieser Blogpost wird sich in wenigen Sekunden selbst vernichten...

**schieb.de** News von Jörg Schieb. https://www.schieb.de

#### **Wenn trotz Backup Daten verloren gehen**

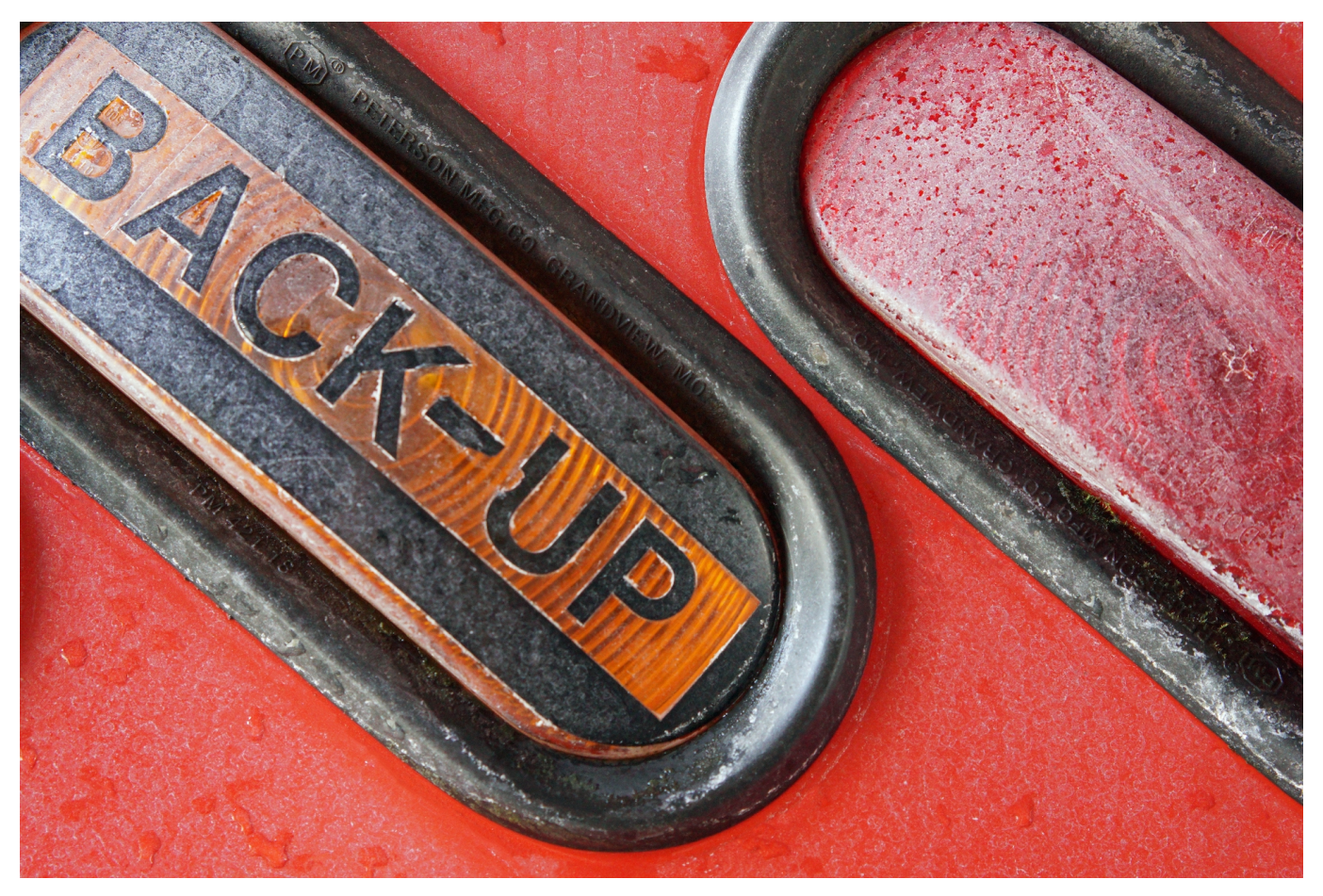

**Viele private Nutzer, aber auch kleine und mittlere Unternehmen setzen in Sachen Datensicherung auf das Prinzip Hoffnung. Sie sind der Meinung, dass es reicht, überhaupt eine Backup-Strategie zu fahren. Dabei greifen sie gerne auf Network Attached Storages (NAS) als Datensicherung zurück. Warum es fatal werden kann, wenn dies das einzige Backup sind.**

Datenverlust ist eine Gefahr, die vor allem für Unternehmen eine große Herausforderung darstellt, denn meist bedeutet das nicht nur Ärger und zeitlichen Aufwand, sondern auch große finanzielle Schäden. Mehr als 100 Milliarden Euro Schaden jährlich entstehen Firmen durch Sabotage, Datendiebstahl oder Spionage, wie der Digitalverband Bitkom in einer Studie ermittelt hat. Backups sind mittlerweile jedem Computer-Nutzer, ganz egal wie versiert oder nicht, ein Begriff.

Doch das alleine reicht nicht. Die korrekte Funktion des Backups sollte regelmäßig überprüft werden, zudem sollte eine Datensicherung immer aktuell und vollständig sein. Kommt es dennoch zu eine Verlust wichtiger und sensibler

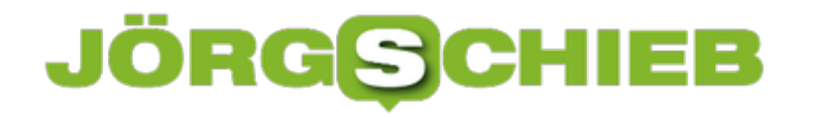

Daten, sollten Sie einen zuverlässigen und erfahrenen Datenretter beauftragen, wie etwa die Datenrettung von QNAP Systemen.

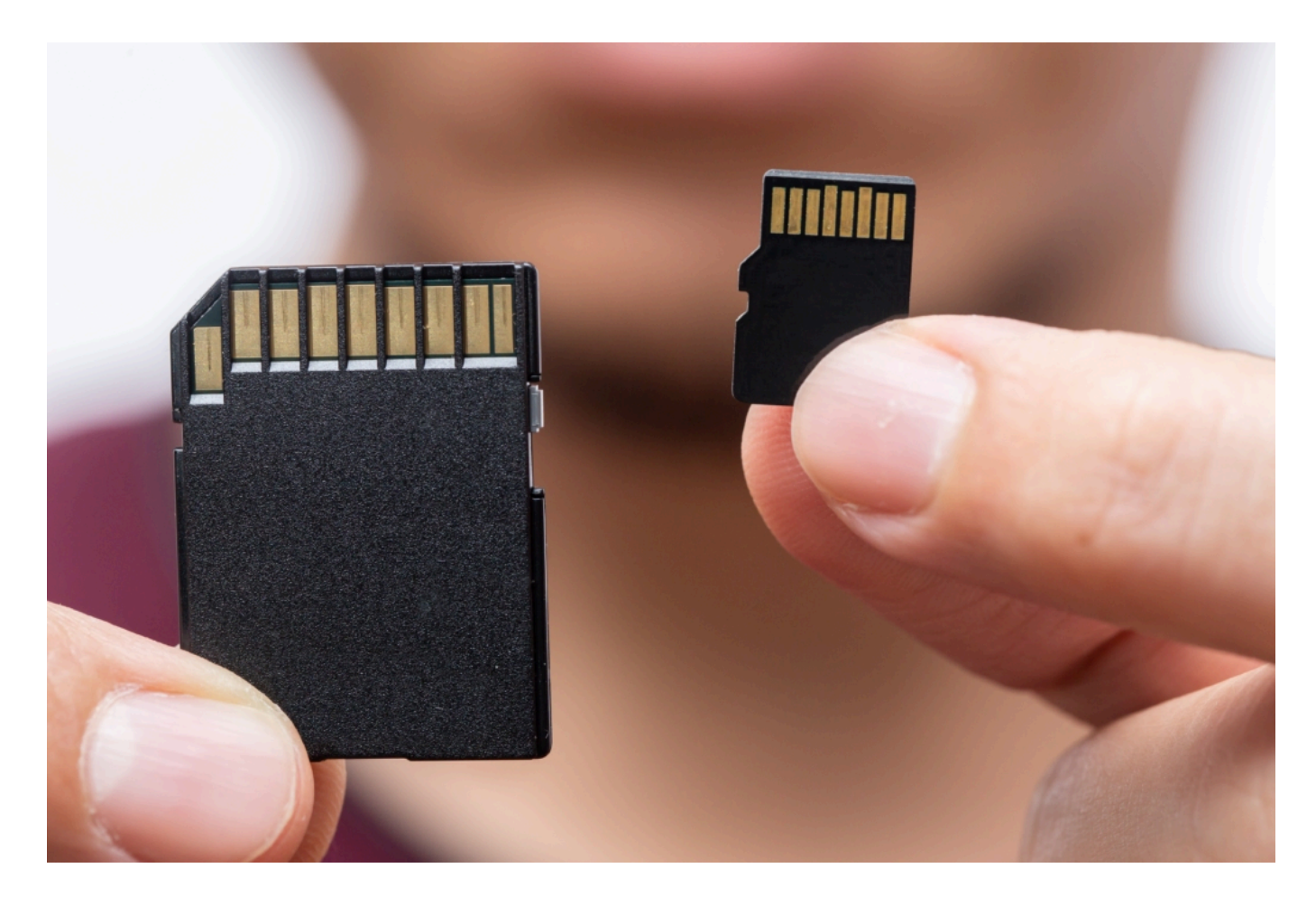

#### **Was sind die Ursachen für Datenverluste trotz Backup?**

Peter Böhret, Managing Director bei Kroll Ontrack, beklagt vor allem unzureichende Richtlinien in Unternehmen. Ist beispielsweise ein Gerät nicht in den Backup-Protokollen erfasst, können dessen Daten auch nicht automatisch gesichert werden. Ebenso verheerend kann es ihm zufolge für Unternehmen sein, wenn ein Defekt im Sicherungssystem unentdeckt bleibt und erst ans Licht kommt, wenn man auf das Backup angewiesen ist. Dabei spielt es keine Rolle, wie häufig die Daten tatsächlich gesichert werden, oder ob überhaupt. Um eine zuverlässige Sicherung zu gewährleisten, müssen laut Kroll auch Mobiltelefone oder Notebooks mit dem Sicherungsserver verbunden sein.

Ein großes Problem ist, dass viele User auf NAS als einzige Datensicherung setzen. Dabei handelt es sich um einen konfigurierbaren Datenspeicher, um in einem Netzwerk Speicherplatz zur Verfügung zu stellen. Bei NAS sind die

Festplatten nicht an einen Server gebunden, sondern werden als eine eigenständige Einheit gesehen. Der Zugriff wird nicht zentral, sondern innerhalb des NAS geregelt.

Eine mögliche Erklärung für Datenverluste trotz Backup ist dessen System: Wenn nicht alle Endgeräte darin eingebunden sind, können Daten auf diesem Weg verloren gehen. Für eine zuverlässige Sicherung müssen auch mobile Datenträger wie Mobiltelefone oder Notebooks mit dem Sicherungsserver verbunden sein.

Eine große Gefahr ist Ransomware, die nicht nur lokale Daten des infizierten Computers verschlüsselt, sondern gleichzeitig angeschlossene USB-Medien und verbundene Netzlaufwerke. Dadurch ist Ransomware auch für NAS-Systeme extrem gefährlich, ohne dass das NAS selbst mit Ransomware infiziert ist. Es gibt allerdings Methoden, wie man die auf einem NAS gespeicherten Daten vor ungewollter Verschlüsselung schützen kann. Mit Synology und QNAP gibt es zwei Marktführer, die sich dieser Probleme mit Apps/Features annehmen.

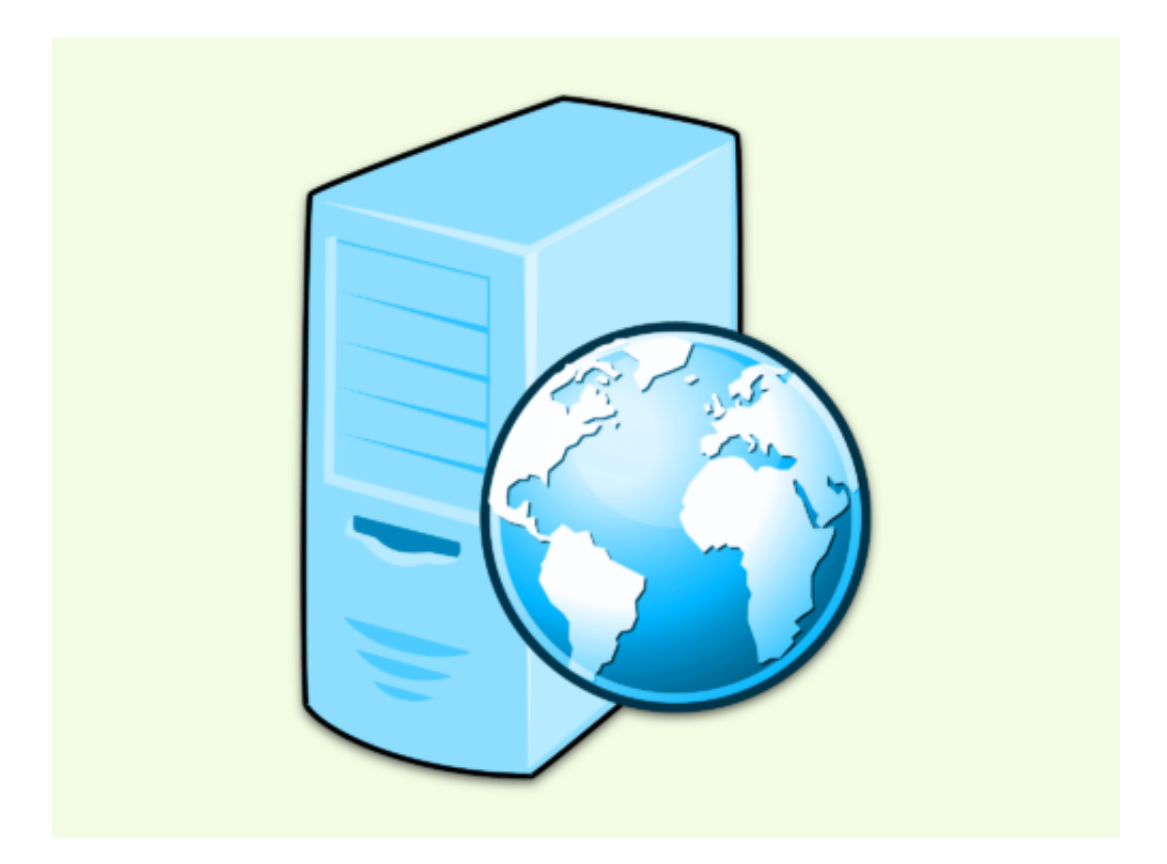

#### **Was tun für gute Ergebnisse beim Backup**

Kroll Ontrack empfiehlt folgende Maßnahmen, um beim Backup die optimalen

Ergebnisse zu erzielen. Sie sollten:

- sich die Zeit nehmen, in eine geeignete Backup-Lösung zu investieren und einen Sicherungsplan für alle ausgewählten Geräte zu erstellen.
- mindestens einmal täglich eine Datensicherung durchführen.
- eine Software verwenden, die Ihnen automatisch einen Bericht über den Erfolg der Backup-Erstellung per E-Mail sendet.
- immer darauf achten, die mobilen Endgeräte in die Backup-Routine einzubinden, damit Ihre wertvollen Daten nicht unterwegs verloren gehen.

Gehen Daten trotzdem verloren, wenden Sie sich direkt an einen professionellen Datenretter.

**schieb.de** News von Jörg Schieb. https://www.schieb.de

#### **Doppelte Favoriten entfernen in Edge**

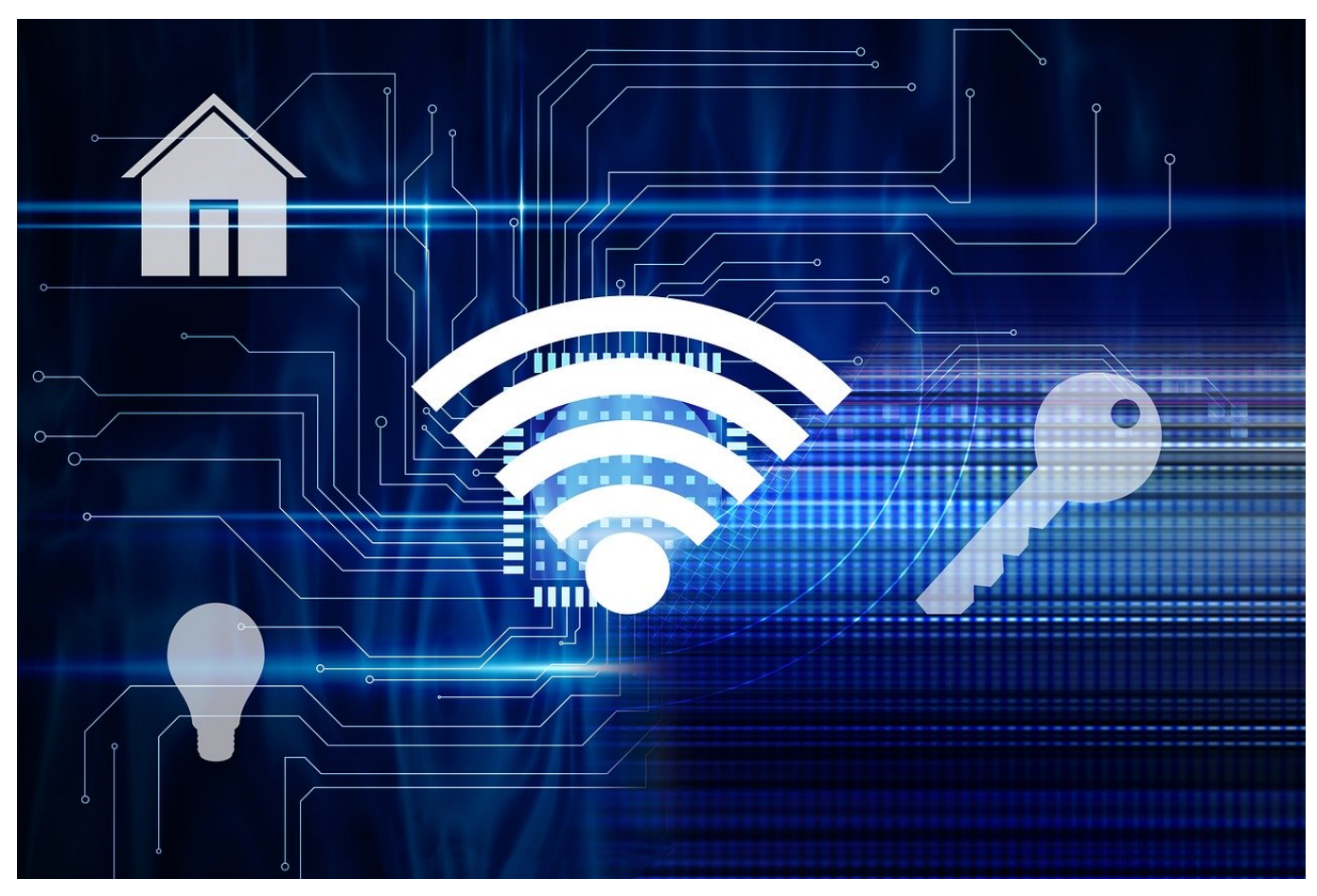

Das Aufbewahren interessanter Webseiten als Favoriten macht das Surfen leichter: Statt die Websuche bemühen zu müssen, klicken Sie einfach in der Favoriten-Liste auf einen Eintrag und Ihr Browser ruft die Seite auf. Wie in vielen Bereichen sind Sie Jäger und Sammler, und so wächst die Favoritenliste stetig. Da kommen schnell Dopplungen vor. Wir zeigen Ihnen, wie Sie diese in Microsoft Edge prüfen und beseitigen.

Die Liste der Favoriten befindet sich in Microsoft Edge hinter dem kleinen Stern-Symbol rechts von der Adressleiste. Klicken Sie darauf, dann sehen Sie alle Favoriten und Ordner, die Sie angelegt haben und können die dahinter liegenden Webseiten mit einem Klick öffnen.

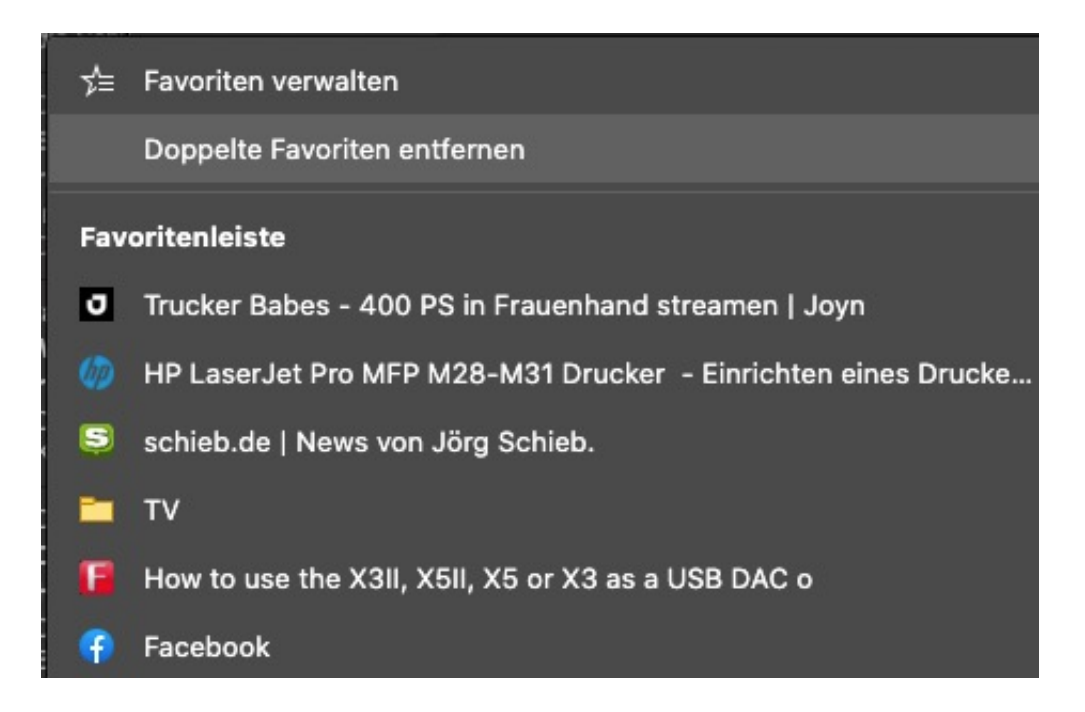

Direkt über der Liste der Favoriten finden Sie einen Menüpunkt **Doppelte Favoriten entfernen**. Klicken Sie darauf. Edge durchsucht nun alle Ihre Favoriten nach Dopplungen. Keine Sorge, diese werden nicht automatisch gelöscht! Werden doppelte Einträge gefunden, dann bekommen Sie eine Sicherheitsabfrage. Erst, nachdem Sie diese bestätigt haben, wird der Löschvorgang gestartet. Es lohnt sich also, diese Abfrage regelmässig auszuführen.

#### **Zugriffe über auf OneDrive-Freigaben verwalten**

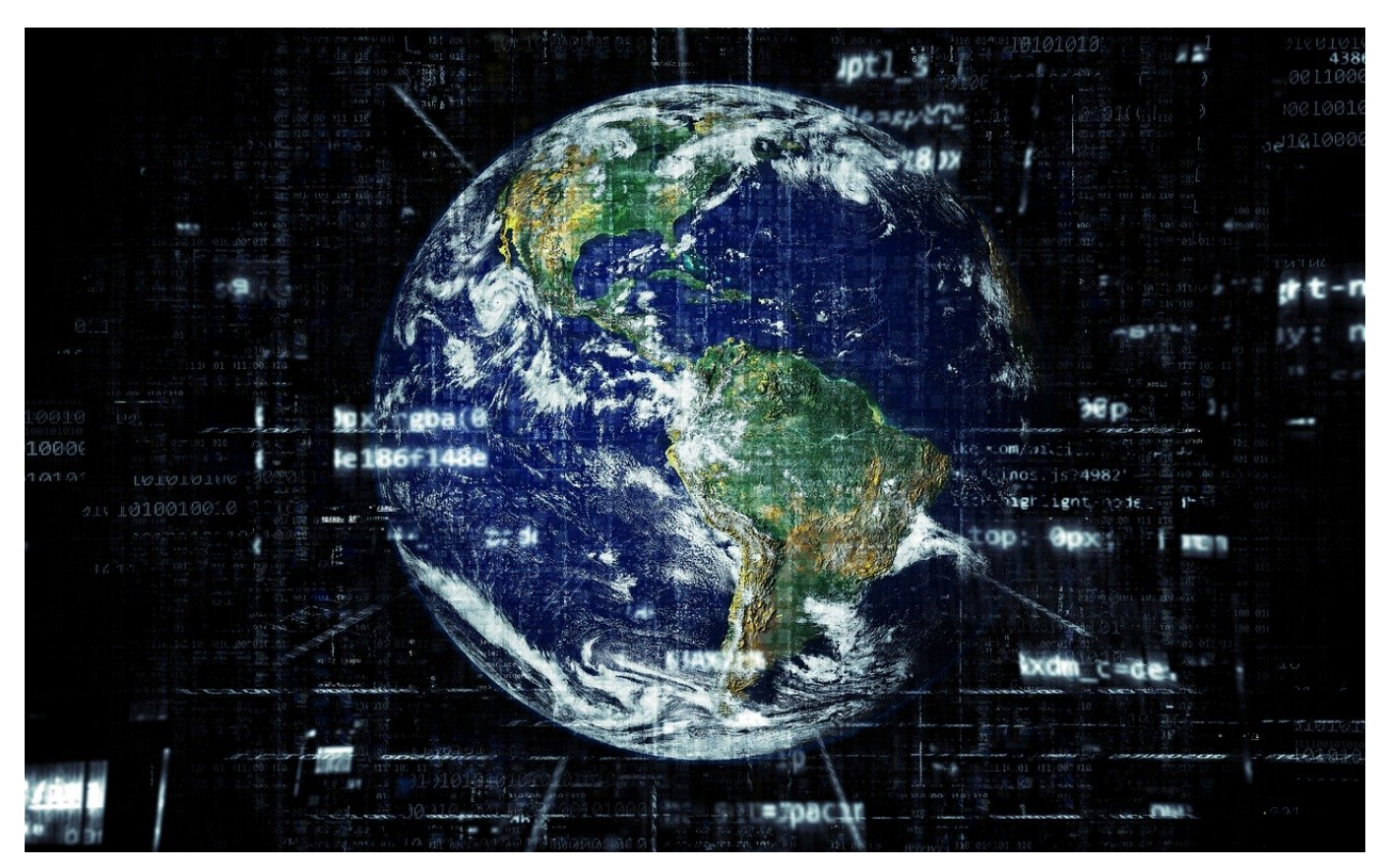

Die Freigabe von Dateien über OneDrive bekommt immer höheren Stellenwert. Verteiltes Arbeiten, Dateien müssen an unterschiedlichen Stellen bearbeitet werden, und das bedarf natürlich Berechtigungen. Die zu vergeben und ändern, ist einfach. Was aber, wenn Sie einen Berechtigten entfernen wollen? Wie zeigen Ihnen, wie Sie schnell Benutzer entfernen und hinzufügen können.

Rufen Sie die OneDrive-Seite auf und melden Sie sich mit Ihren Kontoinformationen an. Wenn Sie statt des Microsoft-Accounts ein Office 365-Konto nutzen, erkennt OneDrive dies und leitet sie automatisch zu den richtigen Dateien. Markieren Sie den Ordner oder die Datei, für die sie die Freigabeeinstellungen ändern wollen, indem Sie links neben deren Namen klicken und einen Haken setzen.

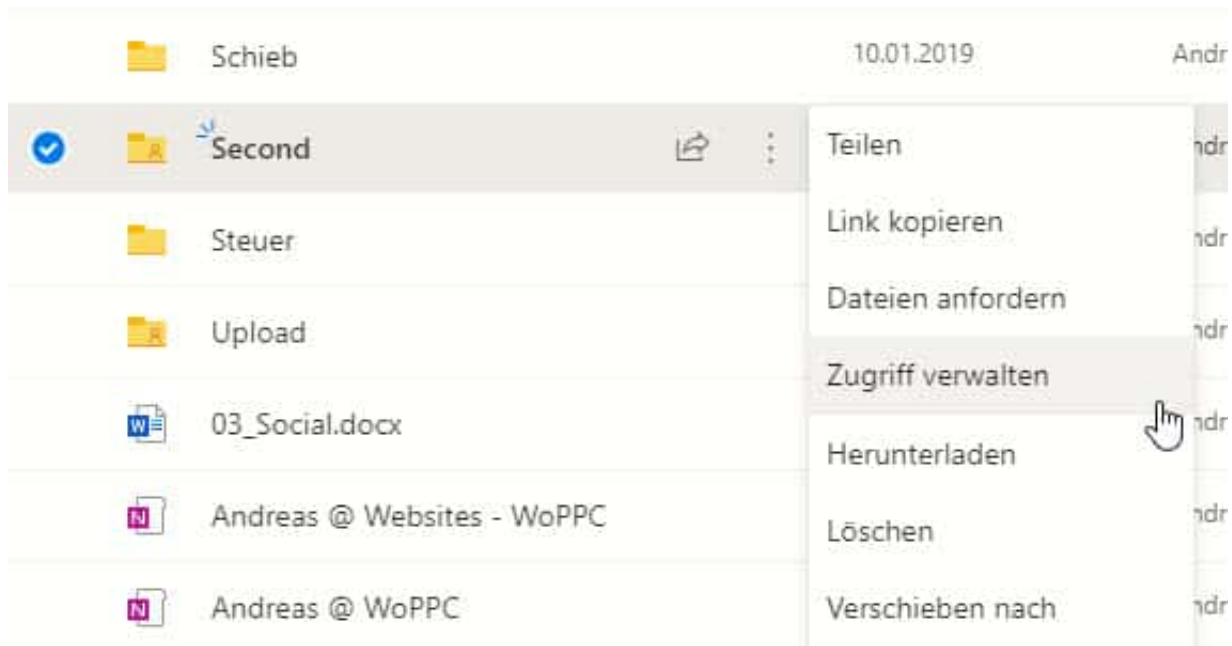

Klicken Sie dann auf die drei Punkte rechts vom Namen und dann auf **Zugriff verwalten**. Hier haben Sie nochmal Zugriff auf den Link zur Freigabe und können Veränderungen an der Art der Freigabe vornehmen.

Durch einen Klick auf das **Plus** können Sie Berechtigte hinzufügen. Um einen Teilnehmer eine Berechtigung zu entziehen, klicken Sie auf das Kreuz links neben dem Namen. Das allerdings funktioniert nur, wenn der Link personalisiert ist und Zugriff nur für bestimmte, benannte Personen zulässt.

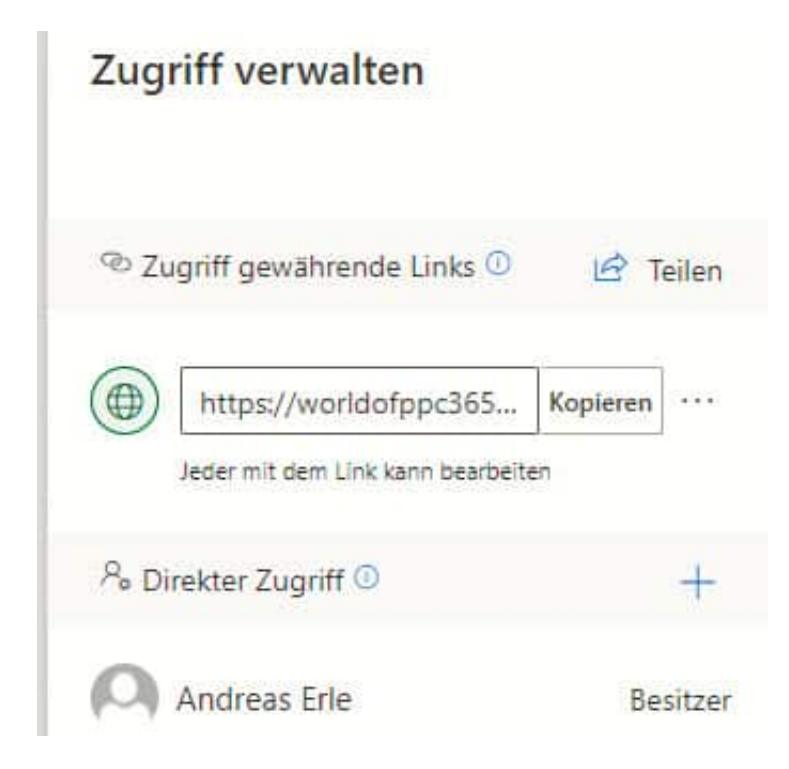

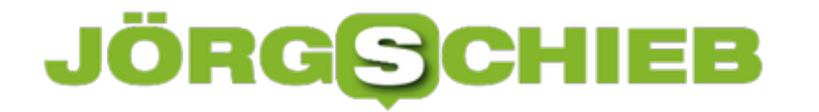

Für einen nicht personalisierten Link können Sie die Freigabe komplett entfernen, wenn Sie auf das Kreuz rechts neben den Link klicken.

**schieb.de** News von Jörg Schieb. https://www.schieb.de

#### **Lautstärkeverhältnisse in Windows 10 ändern**

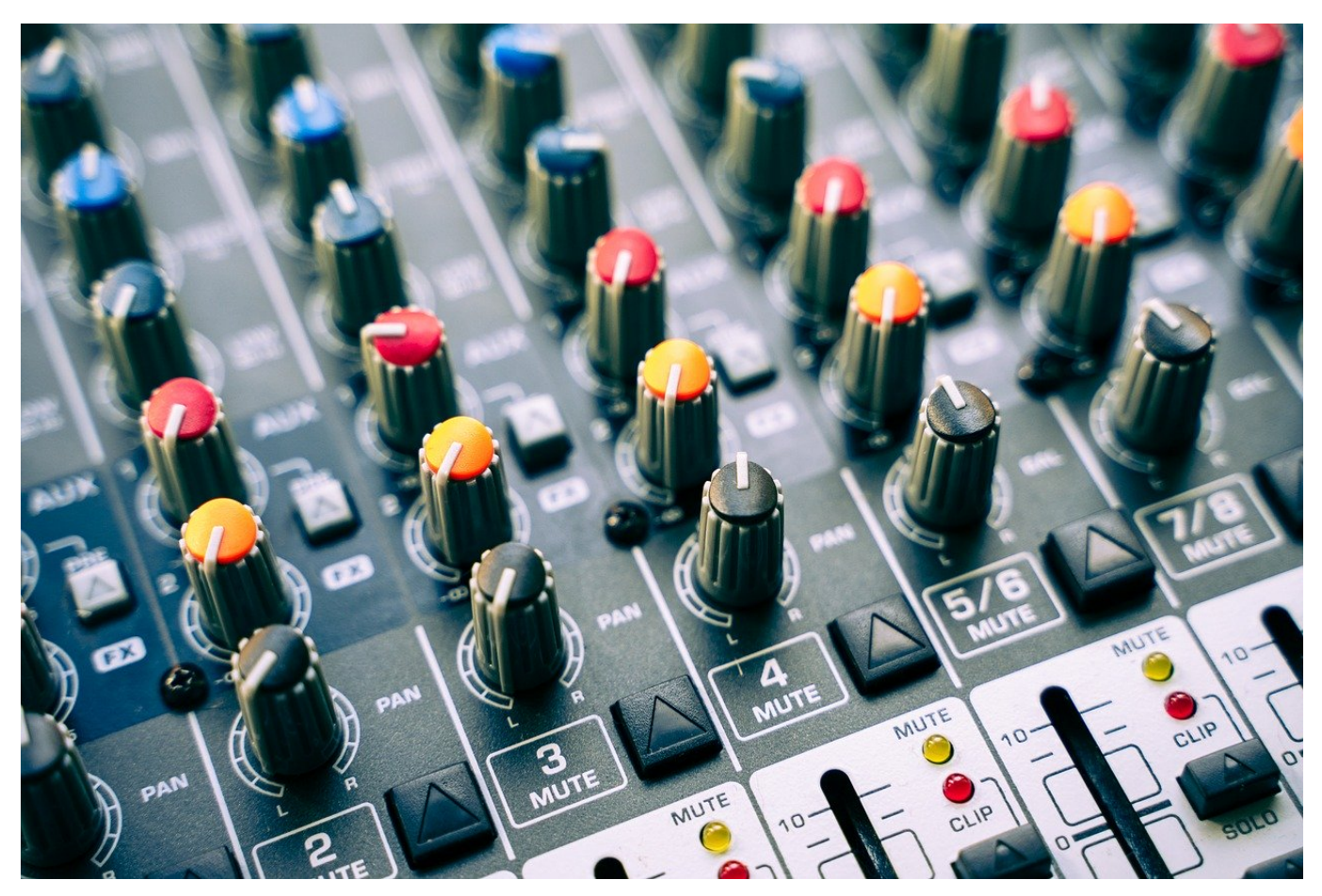

Ein PC hat verschiedene Klangquellen, die parallel Klang ausgeben können. Die Videowiedergabe, einzelne Apps, alle wollen Ihre Inhalte zu Ihnen bekommen. Leider haben sie alle unterschiedliche Lautstärken, und der generelle Lautstärkeregler regelt nur die Gesamtlautstärke, aber nicht das Verhältnis der einzelnen Klangquellen zueinander. Das können Sie aber trotzdem einstellen!

Im Normalfall haben Sie am unteren Bildschirmrand ein kleines Lautsprechersymbol. Wenn Sie das mit der linken Maustaste anklicken, dann öffnet sich der Lautstärkeregler von Windows und Sie können die Gesamtlautstärke ändern. Verwenden Sie stattdessen die rechte Maustaste und klicken Sie dann auf **Lautstärkemixer öffnen**.

**schieb.de** News von Jörg Schieb. https://www.schieb.de

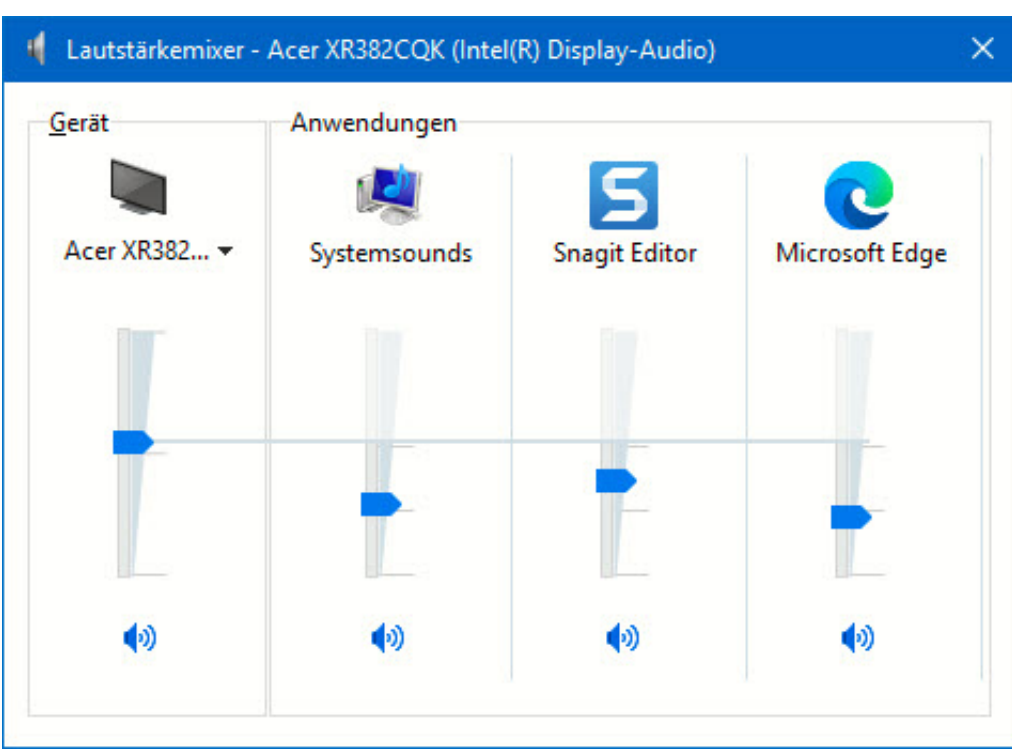

Auf der linken Seite finden Sie die allgemeine Lautstärke, auf der rechten alle Anwendungen, die gerade die Soundkarte verwenden. Sie können nun mit der Maus die einzelnen Regler greifen und die Lautstärke der Anwendungen im Mix verändern. Sobald Sie eine Anwendung lauter machen als die Gesamtlautstärke, wird letztere automatisch mit nach oben angepasst. Wenn Sie eine der Klangquellen stumm schalten wollen, dann klicken Sie einfach auf das Lautsprechersymbol unter dem Regler.

**schieb.de** News von Jörg Schieb. https://www.schieb.de

#### **Freigeben eines OneDrive-Ordners**

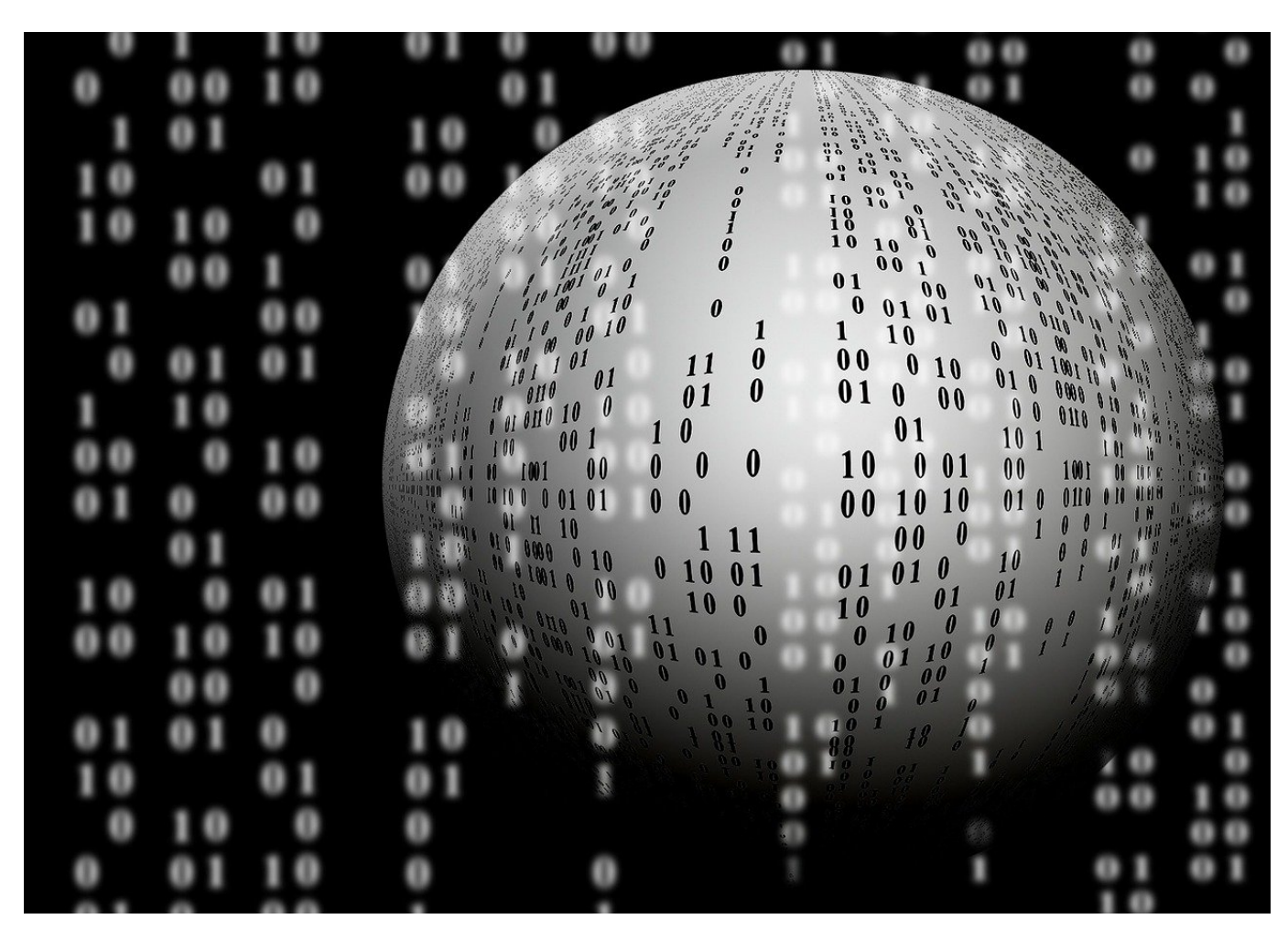

Nicht erst Corona hat die Zusammenabriet zwischen Menschen geändert: Geographische Grenzen und Entfernungen spielen eine immer untergeordnetere Rolle. DAs bringt vor allem mit sich, dass Sie gemeinsam an Dateien arbeiten. Diese können damit nicht mehr lokal abgelegt werden, sondern müssen für alle verfügbar sein. Die Lösung: Die Nutzung der Cloud. Wir zeigen Ihnen, wie Sie schnell eine Freigabe einrichten können.

Arbeiten Sie unter Windows, dann haben Sie im Normalfall einen Microsoft-Account, zu dem neben einer E-Mail-Adresse auch ein OneDrive gehört. OneDrive ist der von Microsoft betriebene und sich über alle Microsoft-Produkte spannende Cloud-Service. Rufen Sie die OneDrive-Seite auf und melden Sie sich mit Ihren Kontoinformationen an. Wenn Sie statt des Microsoft-Accounts eon Office 365-Konto nutzen, erkennt OneDrive dies und leitet sie automatisch zu den richtigen Dateien.

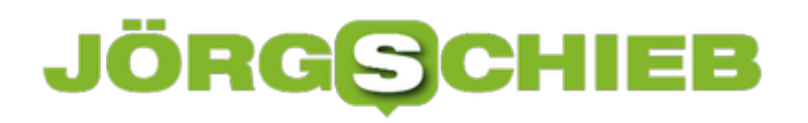

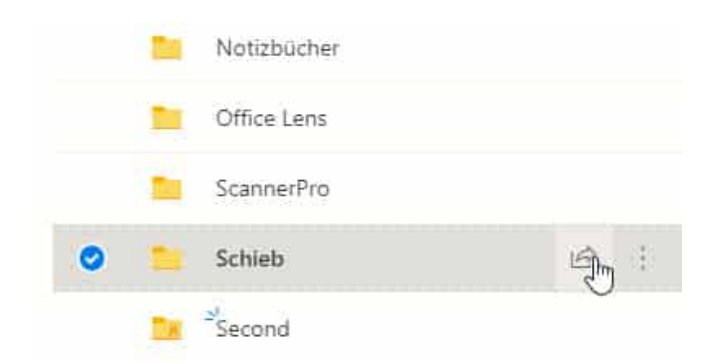

Um einen Ordner zu teilen, markieren Sie ihn durch einen Klick links neben dessen Namen und dann auf das **Teilen-Symbol** rechts davon.

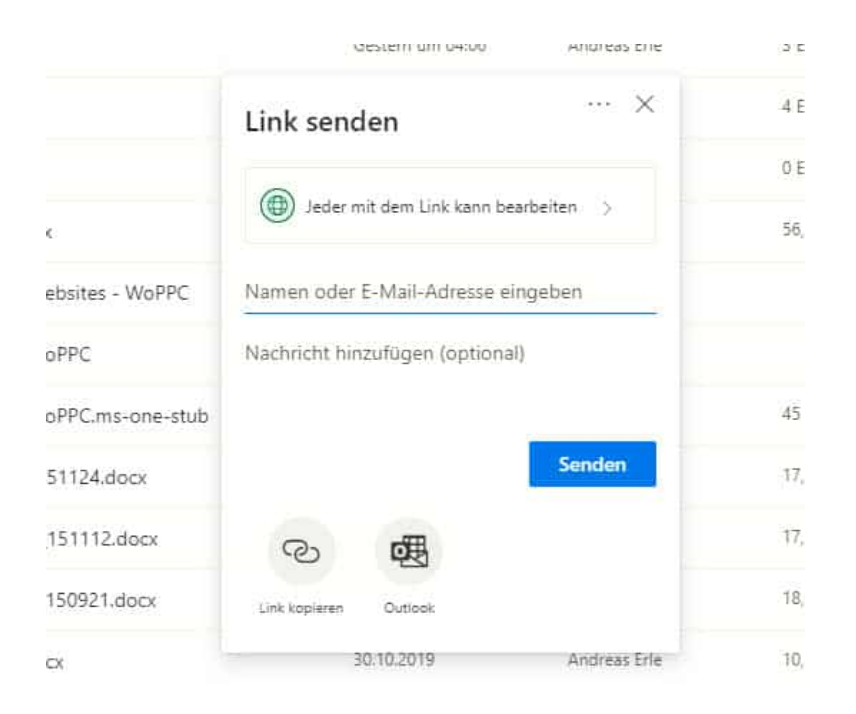

Unter Link senden können Sie einstellen, was der Empfänger mit den Dateien in dem freigegebenen Verzeichnis anfangen kann. Hier können Sie beispielsweise festlegen, ob eine Veränderung von Dateien möglich ist. Wenn der Link nur für bestimmte Empfänger funktionieren soll, dann geben Sie deren **E-Mail-Adressen** ein.

Sie können den Link nun über einen Klick auf **Outlook** versenden oder über **Link kopieren** eine andere Kommunikationsmethode wählen. Sobald der Empfänger den Link empfangen hat und anklickt, kann er auf die Dateien zugreifen. Jede Änderung ist dann sofort für alle Beteiligten sichtbar.

**schieb.de** News von Jörg Schieb. https://www.schieb.de

#### **Soundprobleme unter Windows 10 lösen**

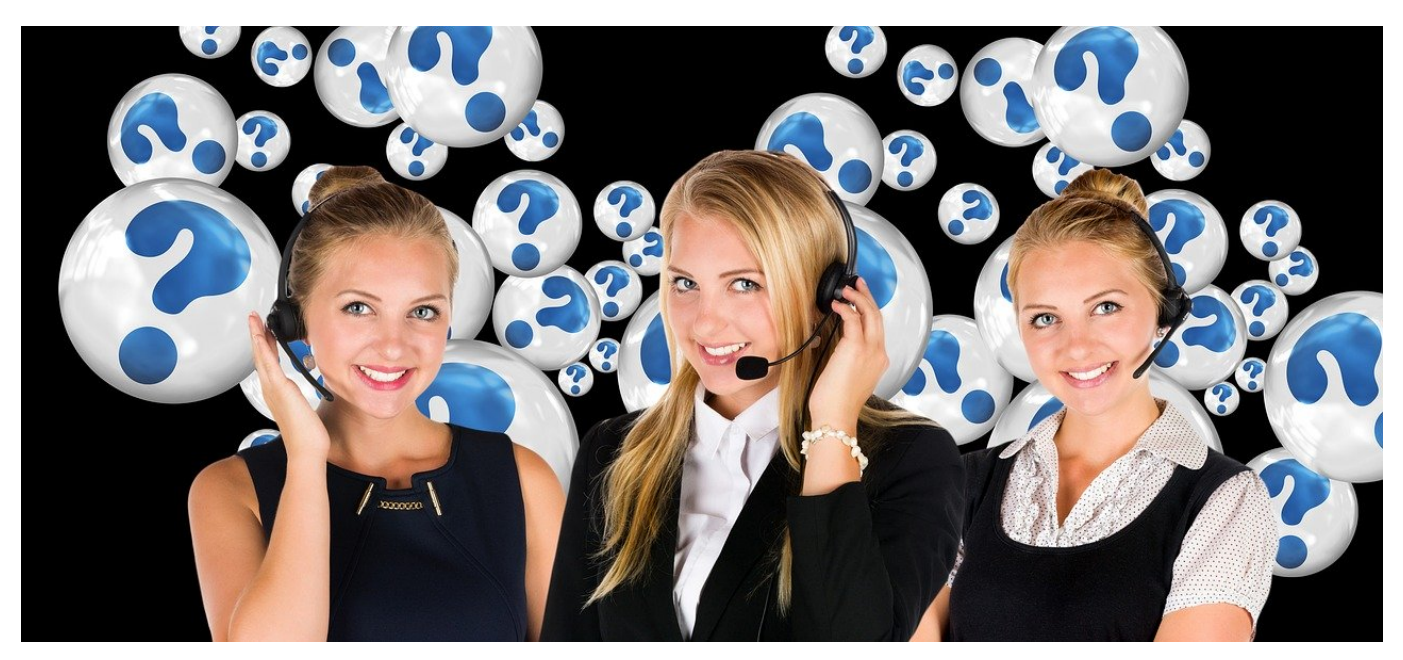

Besonders auf Notebooks und Tablets, aber auch auf stationären PCs haben Sie oft mehr als ein Mikrofon und einen Lautsprecher: Das Gerät selbst hat einen, dann gegebenenfalls noch der angeschlossene Monitor. Wenn Sie dann noch ein Headset angeschlossen haben, dann wird ein Videotelefonat oder ein Game-Chat schnell zum Suchspiel. Der Klang kommt nicht bei Ihnen an, der Gegenüber hört Sie nicht, wertvolle Zeit geht verloren. Oft ist es nur eine einfach Einstellung, die Sie kontrollieren müssen.

Windows legt die Quelle für den Klang-Eingang und den Ausgang (also das Gerät, das als Mikrofon funktioniert und das, was als Lautsprecher funktioniert), oft alleine fest. Das ändert sich automatisch, wenn Sie ein neues Gerät anschließen: Das USB-Headset wird erkannt, und Windows nimmt automatisch an, dass das jetzt beide Rollen übernehmen soll. Viele Soundprobleme liegen schlicht und einfach an den falschen voreingestellten Geräten. Es kostet nur wenige Schritte, das zu korrigieren:

Klicken Sie mit der rechten Maustaste auf das Lautsprecher-Symbol in der Taskleiste. Wenn Sie das nicht direkt sehen, dann klicken Sie vorher auf den Pfeil nach oben. Wählen Sie nun **Sound-Einstellungen öffnen**.

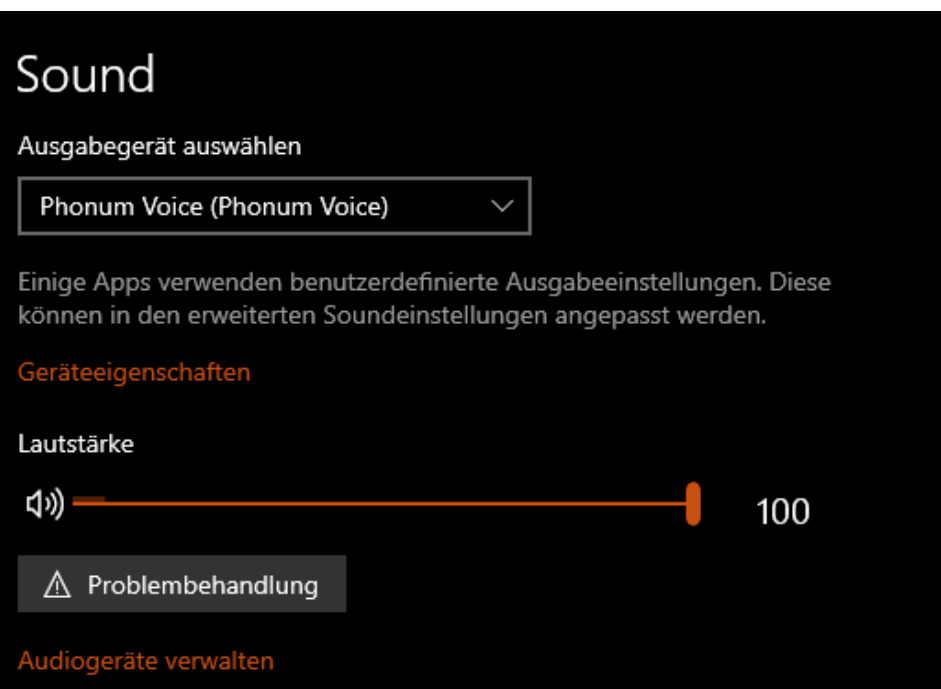

Unter **Ausgabegerät auswählen** finden Sie das aktuell eingestellte Gerät, auf dem der Klang ausgegeben wird. Klicken Sie auf den Pfeil nach unten, um aus der Liste das korrekte zu wählen. Lassen Sie ein Musikstück oder ein YouTube-Video laufen, dann sehen Sie über dem Lautstärkeregler auch den Ausschlag.

Genauso können Sie unter **Eingabegerät auswählen** das Mikrofon auswählen, das Sie gerade verwenden wollen. Sprechen Sie etwas hinein, dann sehen Sie einen Ausschlag und können erkennen, dass der Ton auch ankommt.

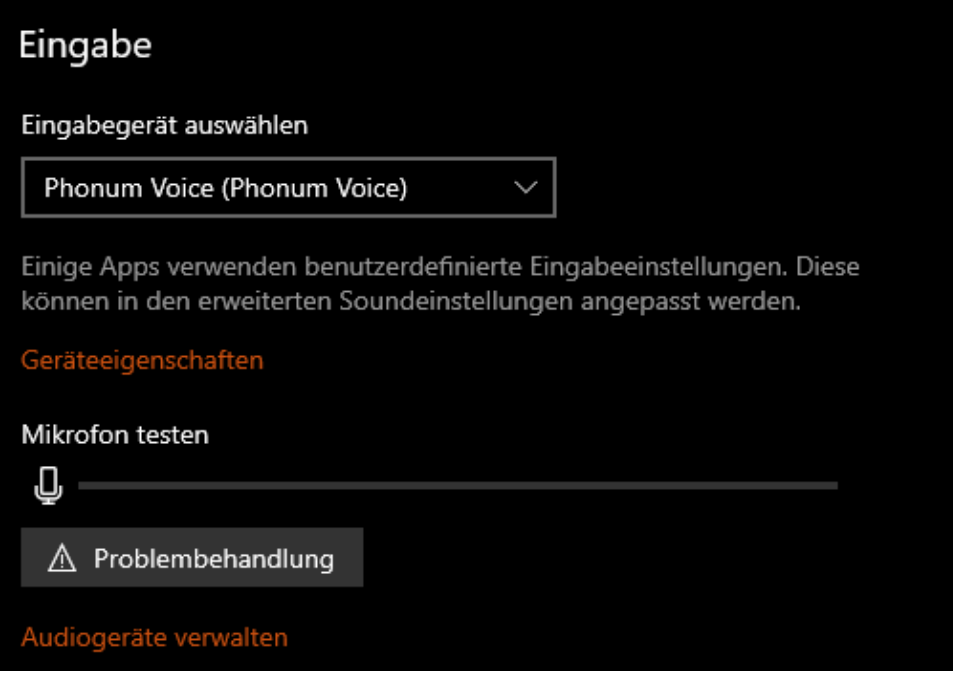